# **Инструкция по учету иммунопрофилактики**

На 40 листах

### Оглавление

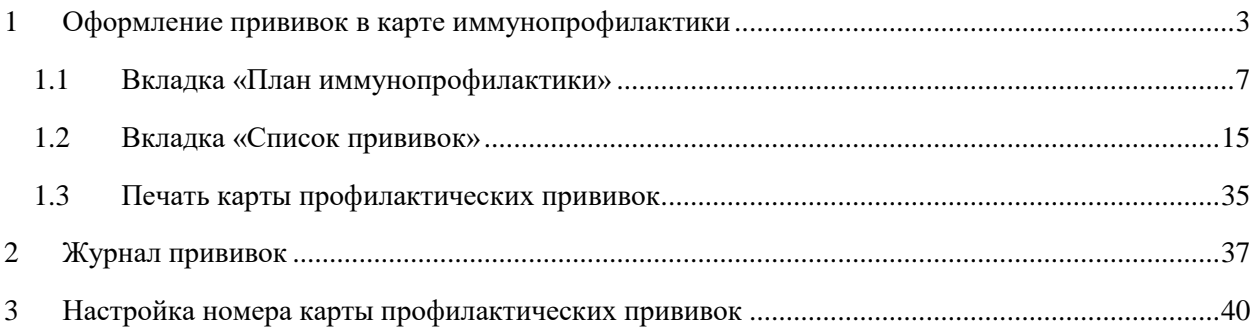

#### **ВВЕДЕНИЕ**

Система позволяет вести учёт иммунопрофилактики при помощи модуля «Иммунопрофилактика».

Работа с прививками в модуле осуществляется в двух местах: МКАБ и журнале прививок. Оформление прививки пациента осуществляется в карте профилактических прививок через МКАБ. Журнал прививок предназначен для отображения списка заведенных прививок и его фильтрации по различным критериям. Также в журнале можно отредактировать найденную прививку. Работа с МКАБ и журналом будет описана ниже.

Пользователю, работающему с модулем «Иммунопрофилактика», в Системе должна быть назначена роль «Иммунопрофилактика» в дополнение к его основным ролям. Назначение ролей пользователю описано в п. «Добавление роли» Руководства системного программиста ТМ:МИС Saas.

# <span id="page-2-0"></span>**1 ОФОРМЛЕНИЕ ПРИВИВОК В КАРТЕ ИММУНОПРОФИЛАКТИКИ**

Карта профилактических прививок представляет собой вкладку МКАБ. Для того чтобы открыть МКАБ, необходимо на главной странице Системы выбрать пункт «Медицинские карты» [\(Рисунок 1\)](#page-2-1) и найти требуемую МКАБ (поиск МКАБ описан в п. «Медицинские карты» Руководства пользователя ТМ:МИС Saas Том 1).

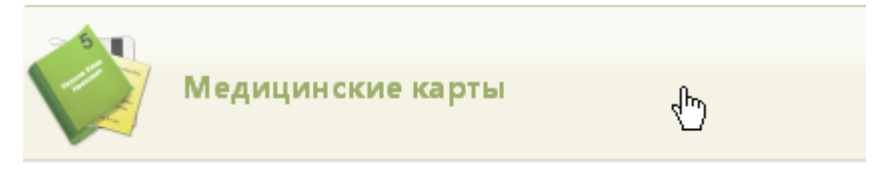

Рисунок 1. Выбор пункта «Медицинские карты»

<span id="page-2-1"></span>Найденную МКАБ необходимо открыть на редактирование, вызвав её контекстное меню и выбрав в нём пункт «Редактировать». МКАБ откроется на вкладке «Пациент». Необходимо перейти на вкладку «Иммунопрофилактика».

На вкладке «Иммунопрофилактика» создается и заполняется карта профилактических прививок. По умолчанию карта профилактических прививок создается автоматически при создании МКАБ. Если поля на вкладке «Иммунопрофилактика» не активны, следовательно карта профилактических прививок не создана, необходимо нажать

кнопку для ее создания [\(Рисунок 2\)](#page-3-0).

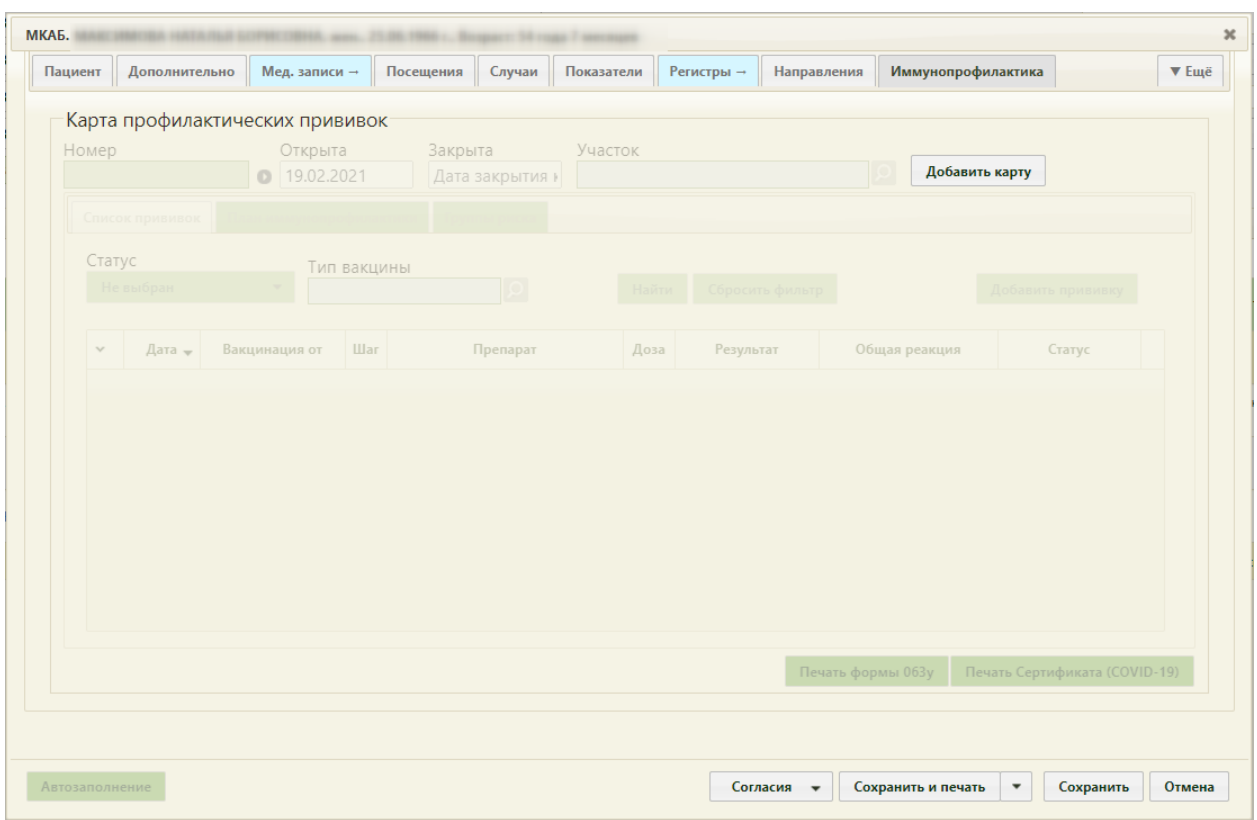

Рисунок 2. Вкладка с несозданной картой профилактических прививок

<span id="page-3-0"></span>Вкладка обновится, поля станут активными, кнопка добавления карты сменится на

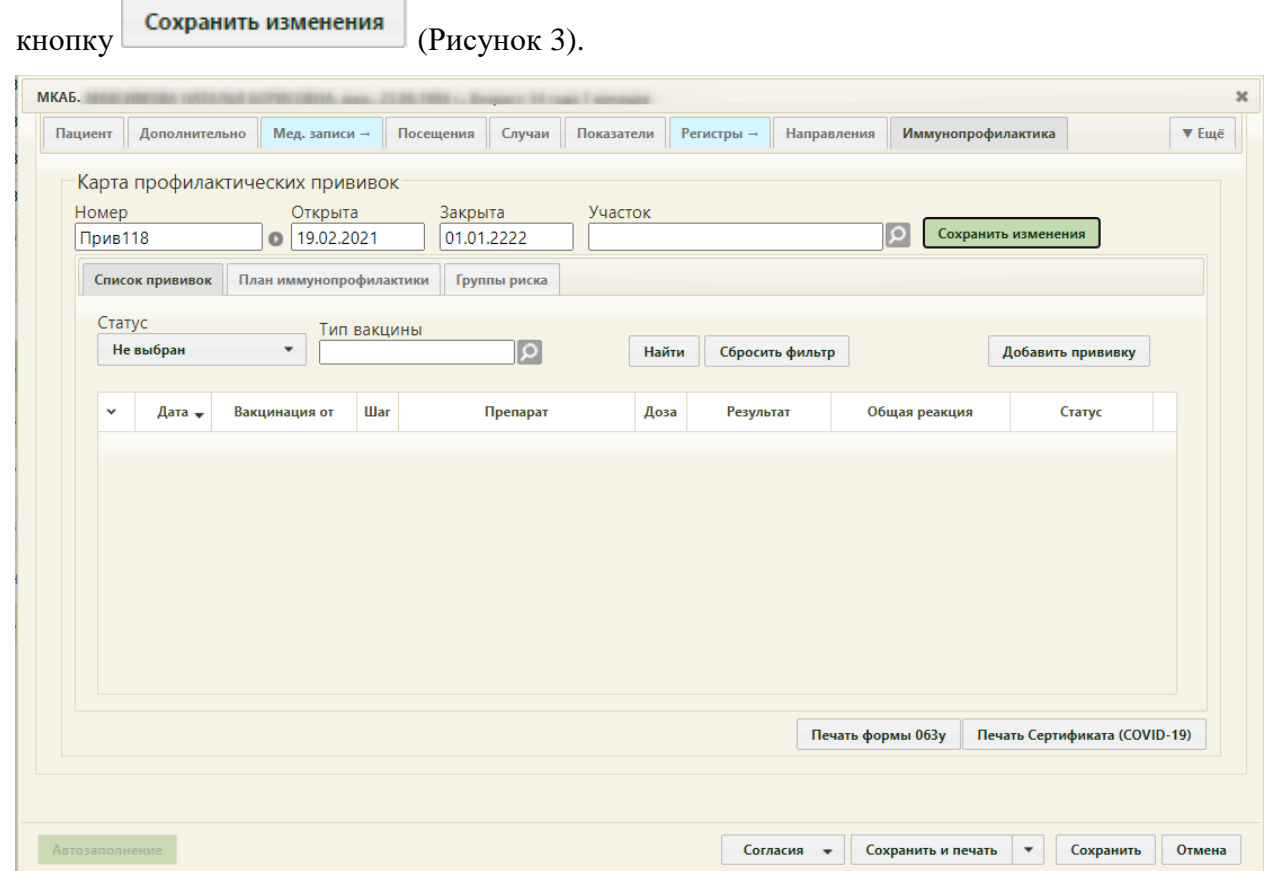

<span id="page-3-1"></span>Рисунок 3. Вкладка «Иммунопрофилактика» МКАБ

Номер карте профилактических прививок присваивается автоматически. Подробнее о формировании номера карты профилактических осмотров написано в п. [3](#page-39-0) Инструкции. Настройка формирования номера карты профилактических прививок должна быть обязательно осуществлена для полноценной работы с планом иммунопрофилактики.

В поле «Открыта» автоматически указывается дата создания карты. Поле «Закрыта» предназначено для закрытия карты профилактических прививок.

Карта иммунопрофилактики состоит из трех вкладок: «Список прививок», «План иммунопрофилактики» и «Группы риска».

В карте можно указать группу риска пациента. Для этого следует перейти на вкладку «Группы риска» и выполнить действие «Добавить группу риска» [\(Рисунок 4\)](#page-4-0).

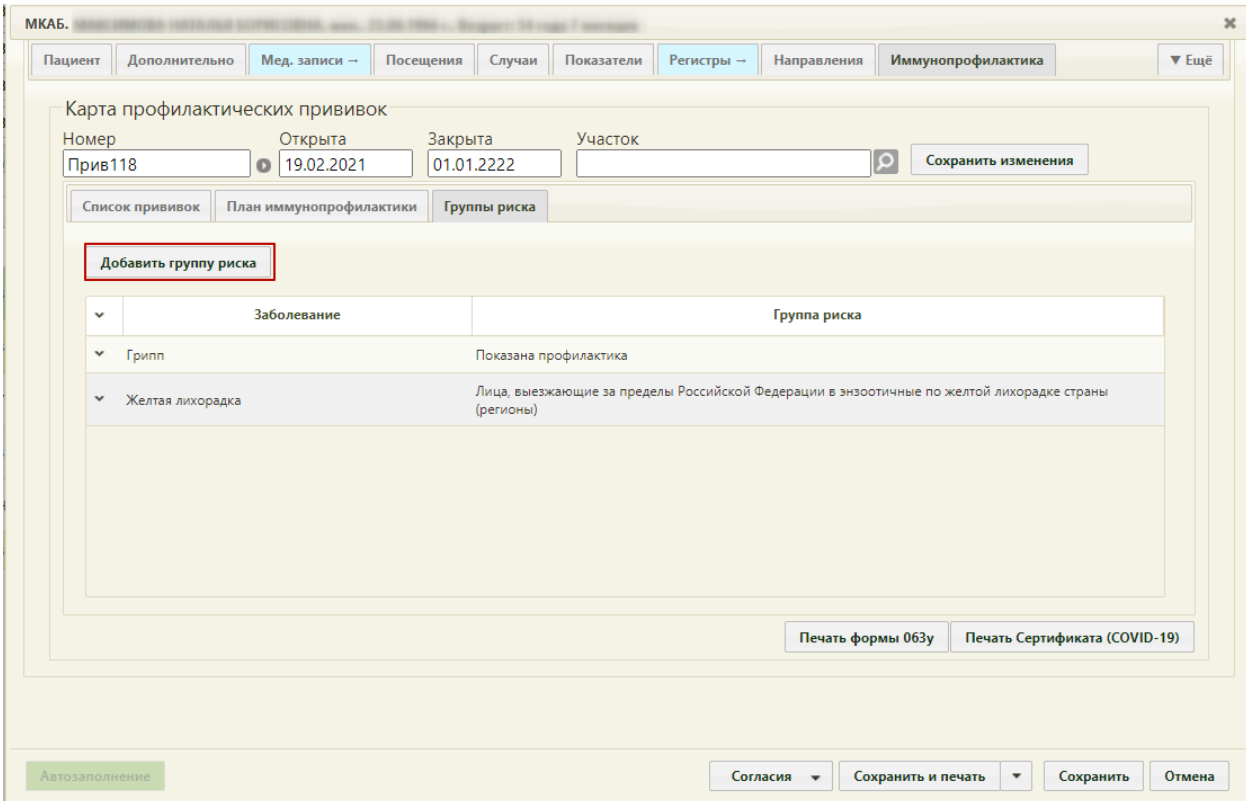

Рисунок 4. Вкладка «Группы риска»

Откроется форма «Просмотр и редактирование параметров групп риска» [\(Рисунок](#page-5-0) 

<span id="page-4-0"></span>[5\)](#page-5-0).

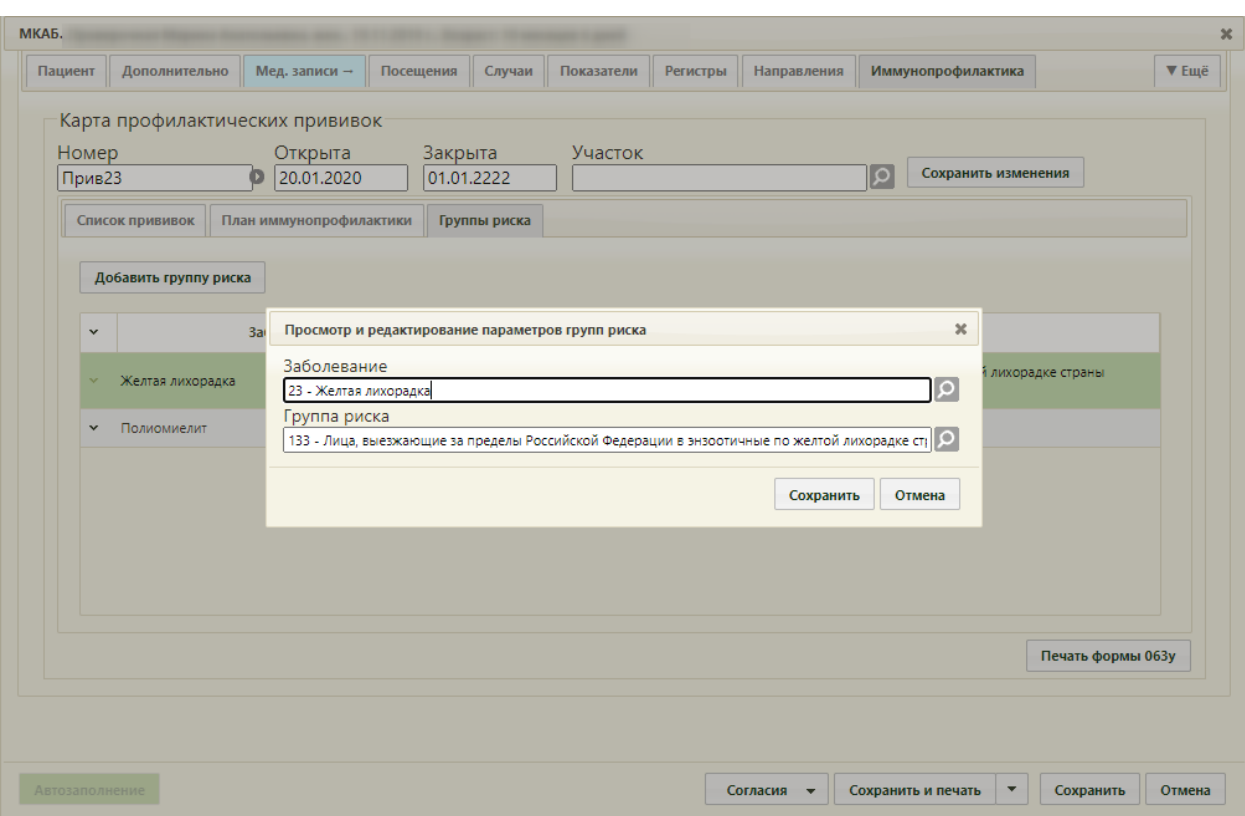

Рисунок 5. Форма «Просмотр и редактирование параметров групп риска»

<span id="page-5-0"></span>На форме располагаются поля «Заболевание» и «Группа риска». Для того чтобы указать болезнь, в группе риска которой находится пациент, нужно заполнить поле «Болезнь», выбрав из справочника болезнь против которой вакцинируется пациент. В поле «Группа риска» необходимо выбрать группу риска, к которой относится пациент.

После заполнения полей для сохранения данных необходимо нажать кнопку . Группа риска будет добавлена в список на форму «Группы риска» [\(Рисунок 6\)](#page-5-1).

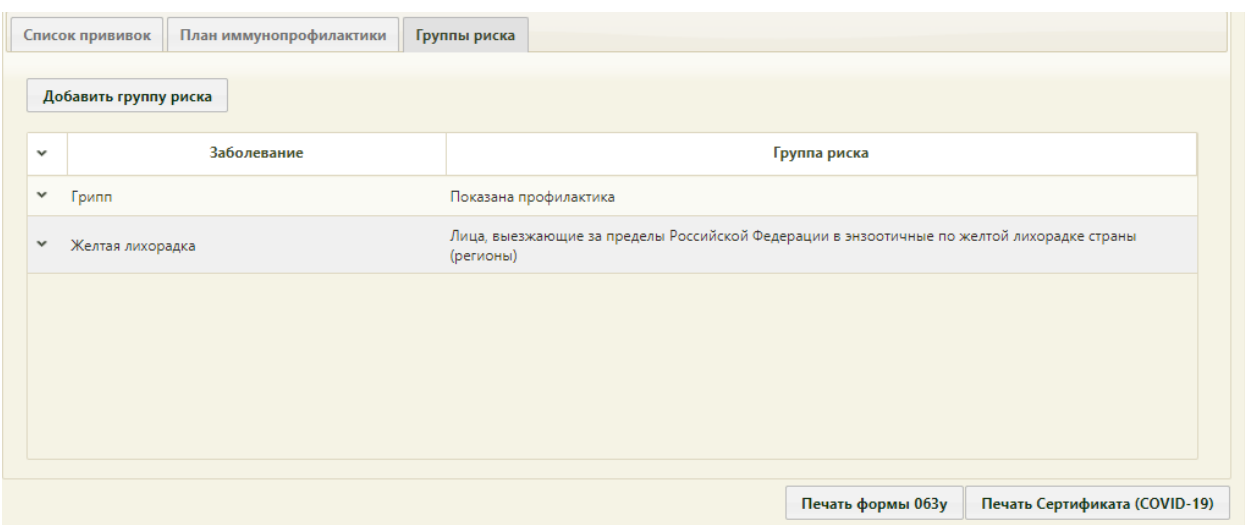

Рисунок 6. Добавленная группа риска на вкладку «Группы риска»

<span id="page-5-1"></span>Группы риска можно редактировать или удалять. Для редактирования или удаления группы риска пациента необходимо вызвать контекстное меню или нажать \* в строке записи группы риска. Откроется контекстное меню, состоящее из двух пунктов: «Редактировать» и «Удалить» [\(Рисунок 7\)](#page-6-1).

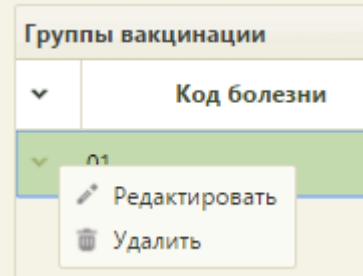

Рисунок 7. Контекстное меню записи группы риска

<span id="page-6-1"></span>Для редактирования следует выбрать пункт «Редактировать». Откроется форма «Просмотр и редактирование параметров группы риска», описанная выше [\(Рисунок 5\)](#page-5-0). Для удаления группы риска нужно в контекстном меню выбрать пункт «Удалить». Откроется форма с предупреждением, на которой нужно подтвердить или отменить удаление группы [\(Рисунок](#page-6-2) 8). Для подтверждения нужно нажать кнопку **да**, для отмены – кнопку <sup>нет</sup>

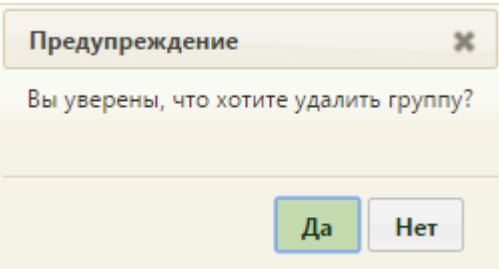

Рисунок 8. Форма подтверждения удаления группы риска

<span id="page-6-2"></span>Следует перейти на вкладку «План иммунопрофилактики».

Для закрытия карты как случая следует ввести в поле «Закрыта» дату, нажать кнопку

Сохранить изменения и кнопку сохранить внизу формы МКАБ.

Общая схема назначения прививки следующая: врач на вкладке «План иммунопрофилактики» назначает пациенту прививку и заполняет вкладку «Назначение» на форме «Просмотр и редактирование параметров прививки», сохраняет назначение, прививка затем переносится в список на вкладку «Список прививок». Дальнейшее оформление назначенных прививок (заполнение вкладок «Выполнение» и «Результат» на форме «Просмотр и редактирование параметров прививки») осуществляется на вкладке «Список прививок». Ниже более подробно описана работа с вкладками.

### **1.1Вкладка «План иммунопрофилактики»**

<span id="page-6-0"></span>На вкладке «План иммунопрофилактики» отображается план вакцинации для данного пациента [\(Рисунок 9\)](#page-7-0). План строится Системой в соответствии с Национальным календарем прививок и Эпидемическим календарем. В поле «Статус» указывает одно из четырех значений:

− «Интервал по прививке превышен» – текущая дата больше крайней даты проведения прививки;

− «Не назначена» – текущая дата больше начальной даты проведения прививки, но меньше крайней даты проведения прививки;

− «Не выполнена» - прививка назначена, отображается с соответствующим статусом на вкладке «Список прививок», но не выполнена;

− «Срок исполнения не подошел» – текущая дата меньше начальной даты проведения прививки.

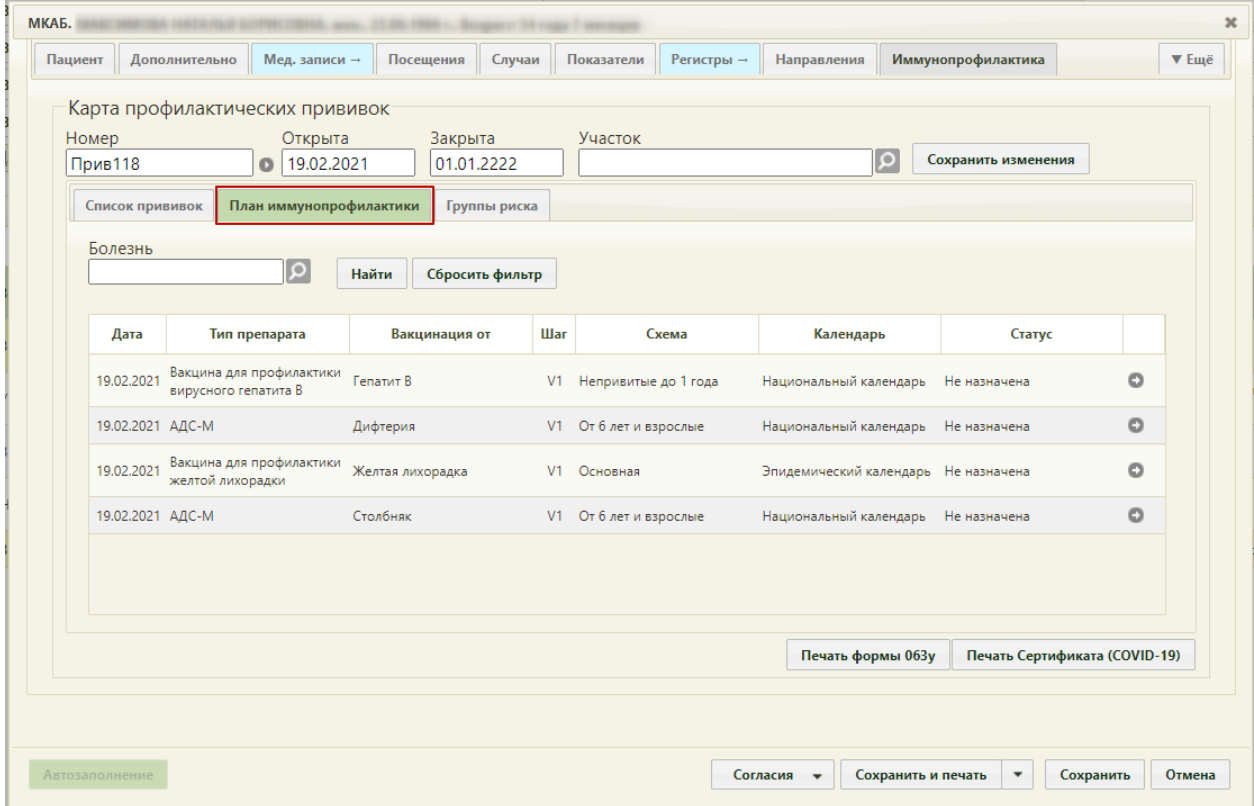

Рисунок 9. Вкладка «План иммунопрофилактики»

<span id="page-7-0"></span>Для того чтобы назначить прививку пациенту из плана, необходимо нажать кнопку

для этой прививки. Появится форма просмотра и редактирования параметров прививки [\(Рисунок 10\)](#page-8-0).

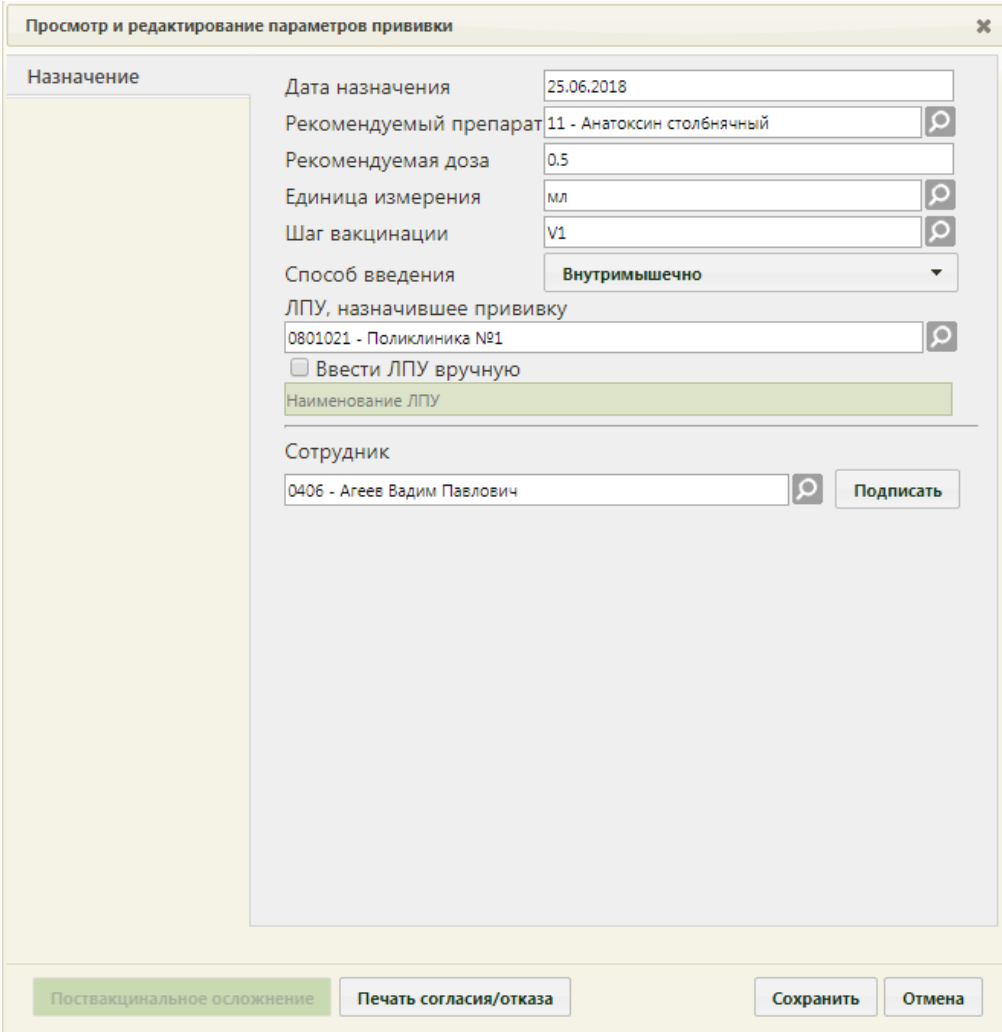

<span id="page-8-0"></span>Рисунок 10. Форма «Просмотр и редактирование параметров прививки», вкладка «Назначение»

Форма «Просмотр и редактирование параметров прививки» состоит из трех вкладок, которые становятся доступны поэтапно после подписания предыдущего этапа/вкладки.

При создании записи о прививке доступна вкладка «Назначение», на которой необходимо внести информацию о прививке.

Перед заполнением формы следует распечатать согласие пациента на прививку. Для этого необходимо нажать кнопку **печать согласия/отказа**. В новой вкладке браузера откроется печатная форма согласия на прививку [\(Рисунок 11\)](#page-9-0).

Пригложение к Приказу Минадравосправантия России от 26 января 2009 г. N 19н

#### **ДОБРОВОЛЬНОЕ ИНФОРМИРОВАННОЕ СОГЛАСИЕ** НА ПРОВЕДЕНИЕ ПРОФИЛАКТИЧЕСКИХ ПРИВИВОК ДЕТЯМ **WHY OTKASA OF HWY**

1. Я, носкеподписавшойся (алея),

(фамилия, мыя, отчество подителя (много

savoyeoro que nomasume nal vecoseome yvonemyero s sospacre no 15 nem. несовершениолетнего больного нарисианией в возрасте до 16 лет) несовершеннолетнего в возрасте старше 15 лет, несовершеннолетнего больного наркоманией в возрасте старше 16 лет)

года рождения.

(указывается год рождения несовершеннолетнего в возрасте старше 15 лет, несовершеннолетнего больного наркоманией в возрасте старше 16 лет)

настоящим подтверждаю то, что проимформирован (а) врачом:

а) о том, что профилактическая прививка - это введение в организм человека медицинского болезням;

 $61n$ необходимости проведения профилактической прививки, возможных протванцияльных осложнениях, последствиях отказа от нее;

в) о медицинской помощи при проведении профилактических пришивок, включающей обязательный иедицинским словер несовершенного в возрасте до 18 лет перед проведении прививыми с надежения на при<br>необходимости - медицинское обследование), который входит в Программу государственных гарантий<br>оказания гражданам Россий государственных и муниципальных учреждениях адравоохранения бесплатно;

г) с выполнении предписаний недицинских работников.<br>2. Я проинформирован(а) о том, что в соответствии с пунктом 2 статьи 5 Федерального закона от 17 сентября 1998 г. N 157-03 "Об иммунопрофилактике инфекционных болезней" отсутствие профилактических mmergers national minimum minimum

запрет для граждам на выезд в страны, пребывание в которых в соответствии с международными медико-санитарным правилами либо международным договорами Российской Федерации требует конкретных профилактических прививок;

временный отказ в приеме граждан в образовательные и оздоровительные учреждения в случае возникновения массовых инфекционных заболеваний или при угрозе возникновения эпидемий;

отказ в приеме граждан на работы или отстранение граждан от работ, выполнение которых связано с иссики риском заболевания инфекционным болезнями (Постановление Правительства Российской<br>Федерации от 15 июля 1999 г. N 825 "Об утверждения перечня работ, выполнение которых связано с<br>высоким риском заболевания инфекционн профилактических прививок")

A MAGE (a) BOSMOKHOCTS BADASATS JEČAS BONDOCH N HA BCE BONDOCH NOJVINI NCYCOLABANING OTBETH. Получив полную информацию о необходиотелсти проведения профилактической прививку

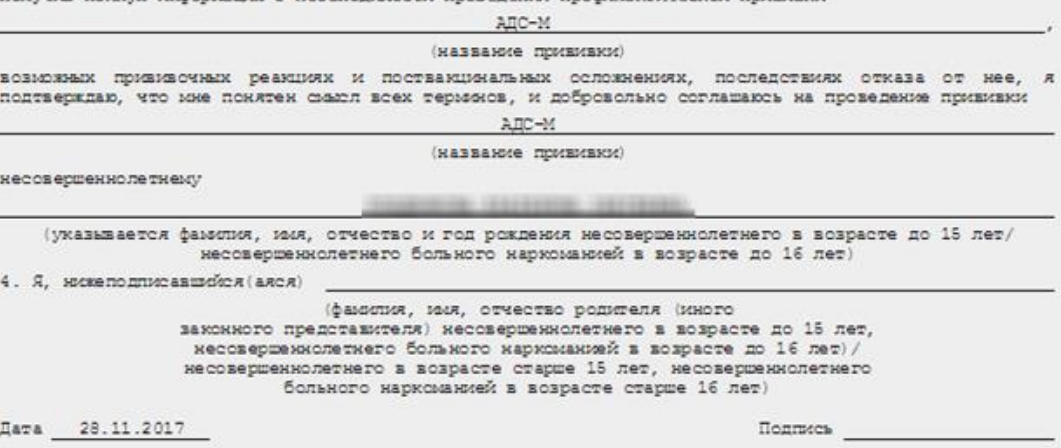

#### Рисунок 11. Печатная форма согласия на прививку

<span id="page-9-0"></span>Поля «Дата назначения», «Рекомендуемый препарат», «Рекомендуемая доза», «Единица измерения», «Шаги вакцинации», «Способ введения», «ЛПУ, назначившее прививку», «Сотрудник» заполняются автоматически, но при необходимости их можно изменить. Поле «Дата назначения» заполняется выбором даты в выпадающем календаре, появляющемся при установке курсора мыши в поле.

Поле «Рекомендуемая вакцина» заполняется выбором записи из справочника вакцин при помощи кнопки  $\circ$ . Список отображаемых записей в справочнике вакцин зависит от болезни, против которой делается прививка, и может быть неполным. Для отображения

полного списка следует нажать в поле поиска или кнопку Найти . На [Рисунок 12](#page-10-0) представлен полный список вакцин.

|     |              |                                                          | X<br>Найти        |                        |
|-----|--------------|----------------------------------------------------------|-------------------|------------------------|
|     |              |                                                          |                   |                        |
| Код | Изготовитель | Название                                                 | Доза рекоменд     |                        |
| 01  |              | БЦЖ                                                      | $\mathbf{1}$      | Δ                      |
| 02  |              | БЦЖ-М                                                    | 10 <sup>°</sup>   |                        |
| 03  |              | Вакцина гепатита В<br>рекомбинантная дрожжевая<br>жидкая | 0                 |                        |
| 04  |              | Энджерикс В                                              | $\circ$           |                        |
| 05  |              | Эувакс В                                                 | 0                 |                        |
| 06  |              | Эбербиовак                                               | $\circ$           |                        |
| 07  |              | H-B-Vax II                                               | 0                 |                        |
| 08  |              | Бубо-М                                                   | $\circ$           |                        |
| 09  |              | АД-М                                                     | 0                 | $\overline{\mathbf v}$ |
|     |              |                                                          |                   |                        |
|     |              |                                                          | Выбрать<br>Отмена | //,                    |

Рисунок 12. Полный справочник вакцин

<span id="page-10-0"></span>При сохранении прививки если рекомендуемый препарат не указан, на экране отобразится информационное сообщение о необходимости выбора препарата [\(Рисунок 13\)](#page-10-1).

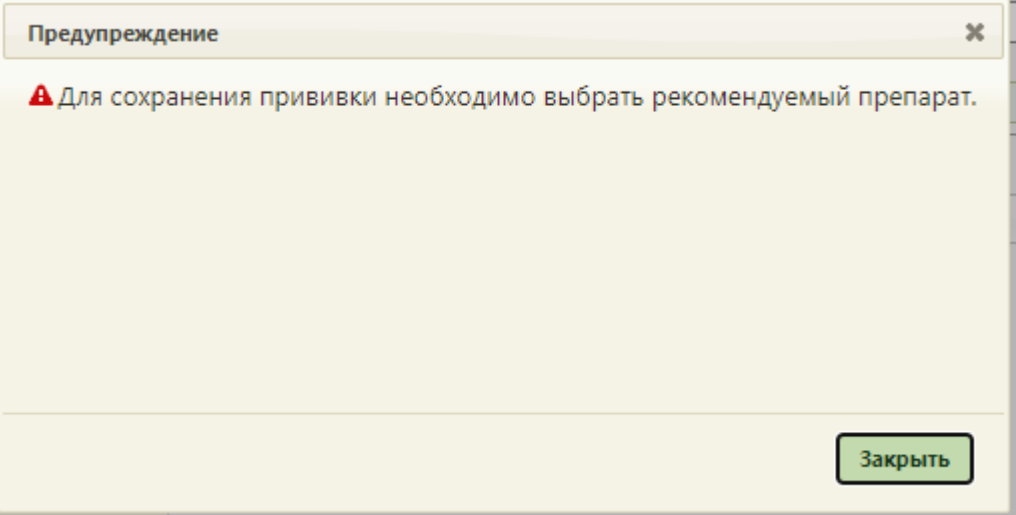

Рисунок 13. Информационное сообщение

<span id="page-10-1"></span>Поле «Рекомендуемая доза» [\(Рисунок 10\)](#page-8-0) заполняется вручную с клавиатуры. Поле «Единицы измерения» заполняется выбором нужной записи из соответствующего справочника при помощи кнопки .

Поле «Шаги вакцинации» заполняется выбором значения из выпадающего списка. В поле отображается заболевание с шагом вакцинации в зависимости от уже проведенных прививок по этому заболеванию [\(Рисунок 14\)](#page-11-0). Поле «Шаги вакцинации» не нужно заполнять, если в поле «Рекомендуемый препарат» указан препарат «Туберкулин» или «Диаскинтест».

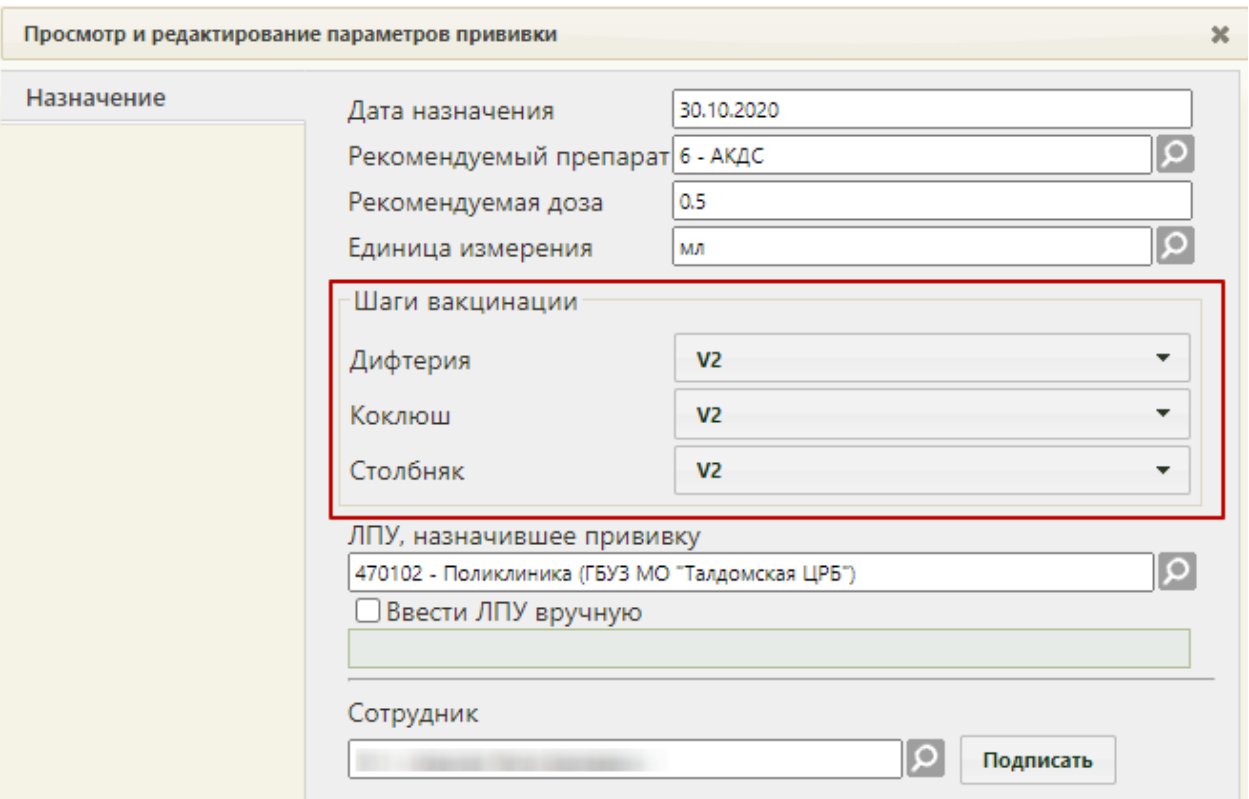

Рисунок 14. Заполнение поля «Шаги вакцинации»

<span id="page-11-0"></span>Поле «ЛПУ, назначившее прививку» [\(Рисунок 10\)](#page-8-0) заполняется выбором записи из справочника при помощи кнопки  $\Omega$ . Если нужной медицинской организации в списке нет, то ее можно указать вручную. Для этого нужно установить флажок «Ввести ЛПУ вручную», после чего станет доступно для заполнения поле ввода [\(Рисунок 15\)](#page-11-1).

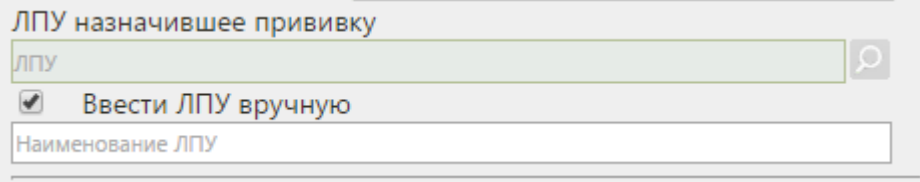

Рисунок 15. Поле для ввода наименования ЛПУ вручную

<span id="page-11-1"></span>Поле «Сотрудник» [\(Рисунок 10\)](#page-8-0) заполняется выбором записи из справочника персонала при помощи [\(Рисунок 16\)](#page-12-0). Для отображения полного списка сотрудников нужно нажать в поле поиска или кнопку .

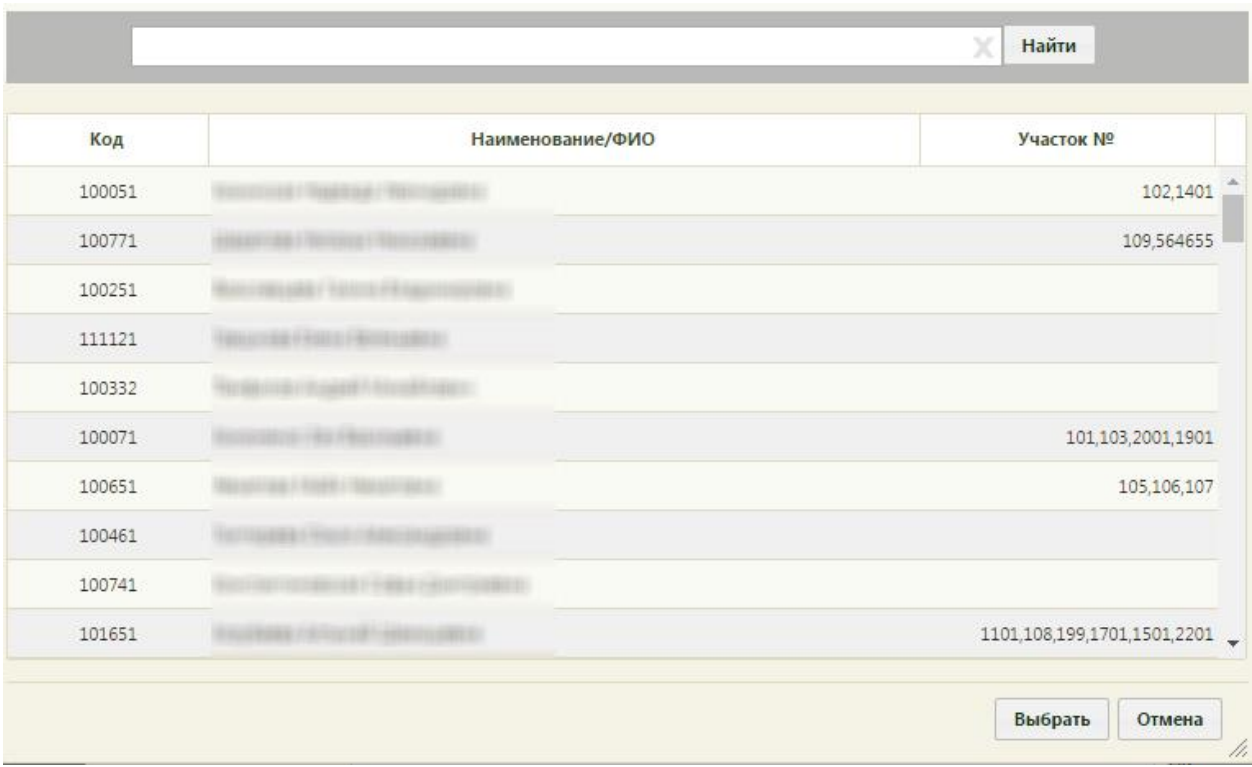

#### Рисунок 16. Справочник персонала

<span id="page-12-0"></span>После заполнения полей на вкладке «Назначение» необходимо подписать назначенную прививку нажатием кнопки **подписать** . Прививка будет сохранена, станет доступна вкладка «Выполнение» для дальнейшего ввода информации о ходе выполнения назначения. Вкладка «Выполнение» будет недоступна при неподписанной вкладке «Назначение». После подписи назначения на вкладке появится водная марка «Подписано» [\(Рисунок 17\)](#page-13-0).

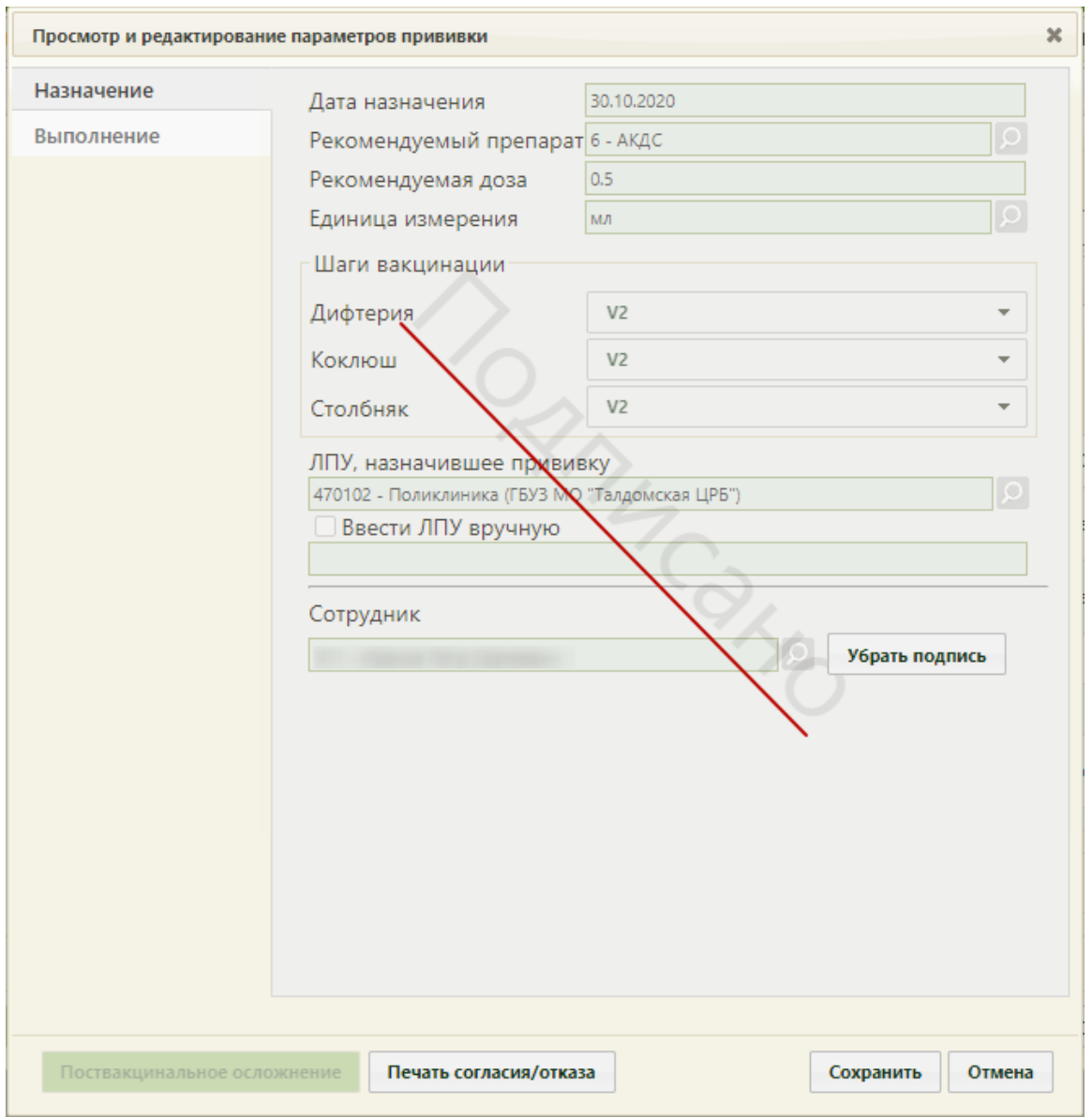

<span id="page-13-0"></span>Рисунок 17. Подписанная вкладка «Назначение» формы «Просмотр и редактирование параметров прививки»

Далее следует нажать кнопку **Сохранить** . Форма просмотра и редактирования параметров прививки закроется, будет осуществлен возврат на вкладку «План иммунопрофилактики», запись о назначенной прививке будет перемещена на вкладку «Список прививок» [\(Рисунок 20\)](#page-15-0). Дальнейшая работа с формой просмотра и редактирования прививки описана в п. [1.2.](#page-14-0)

Список запланированных прививок на вкладке «План иммунопрофилактики» можно фильтровать при помощи поля «Болезнь», заполняемого выбором подходящей записи из справочника, открываемого нажатием кнопки [\(Рисунок 18\)](#page-14-1).

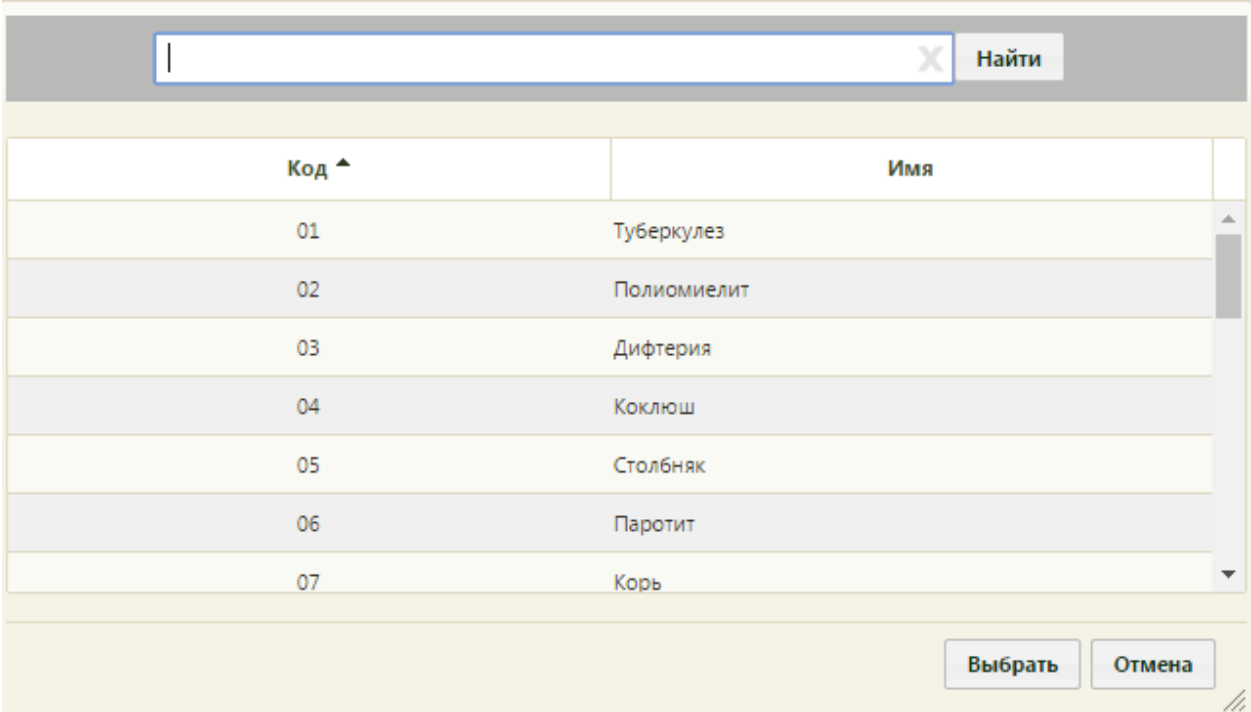

Рисунок 18. Справочник болезней на вкладке «План иммунопрофилактики»

<span id="page-14-1"></span>После выбора болезни и заполнения поля «Болезнь» следует нажать кнопку **Найти** Будут отображены прививки от болезни, указанной в поле «Болезнь».

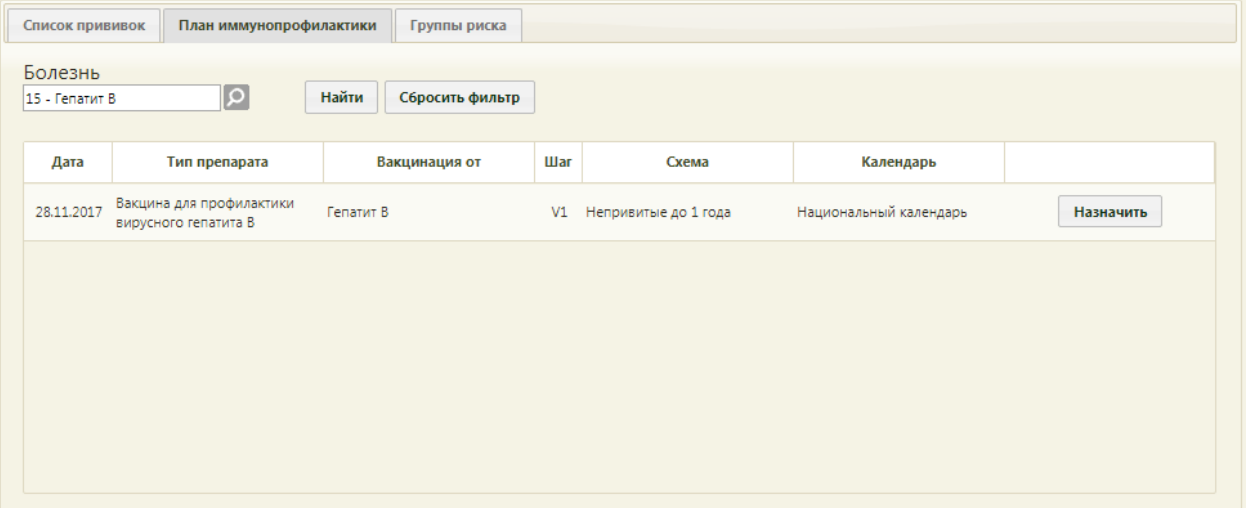

Рисунок 19. Отфильтрованный список прививок на вкладке «План иммунопрофилактики»

Для очистки фильтра и отображения полного списка доступных прививок по плану

иммунопрофилактики нужно нажать кнопку .

### **1.2Вкладка «Список прививок»**

<span id="page-14-0"></span>На вкладке «Список прививок» отображается список назначенных пациенту прививок [\(Рисунок 20\)](#page-15-0). Также на вкладке можно назначить прививку вне плана. Статус прививки можно увидеть в столбце «Статус».

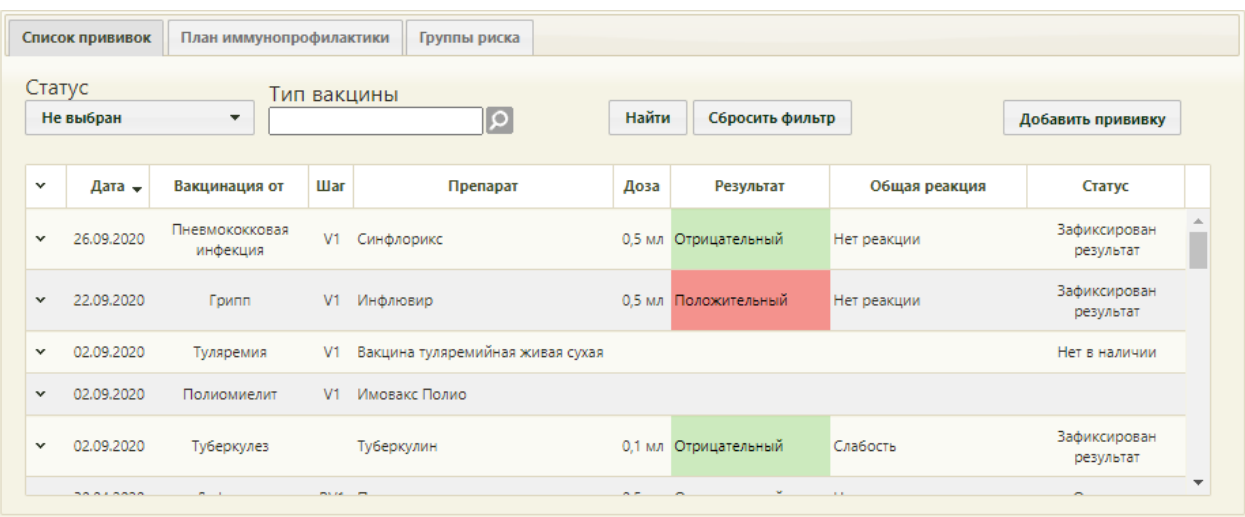

#### Рисунок 20. Вкладка «Список прививок»

<span id="page-15-0"></span>Список прививок можно фильтровать по статусу прививки или типу вакцины. Для этого нужно в поле «Статус» указать подходящий вариант и/или в поле «Тип вакцины» указать тип назначенной или введенной вакцины. Поле «Статус» заполняется выбором нужной записи из выпадающего списка [\(Рисунок 21\)](#page-15-1).

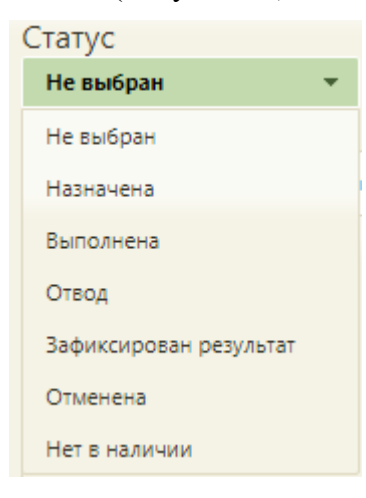

Рисунок 21. Поле «Статус»

<span id="page-15-1"></span>Поле «Тип вакцины» заполняется выбором подходящей записи из справочника, открываемого нажатием кнопки [\(Рисунок 22\)](#page-16-0).

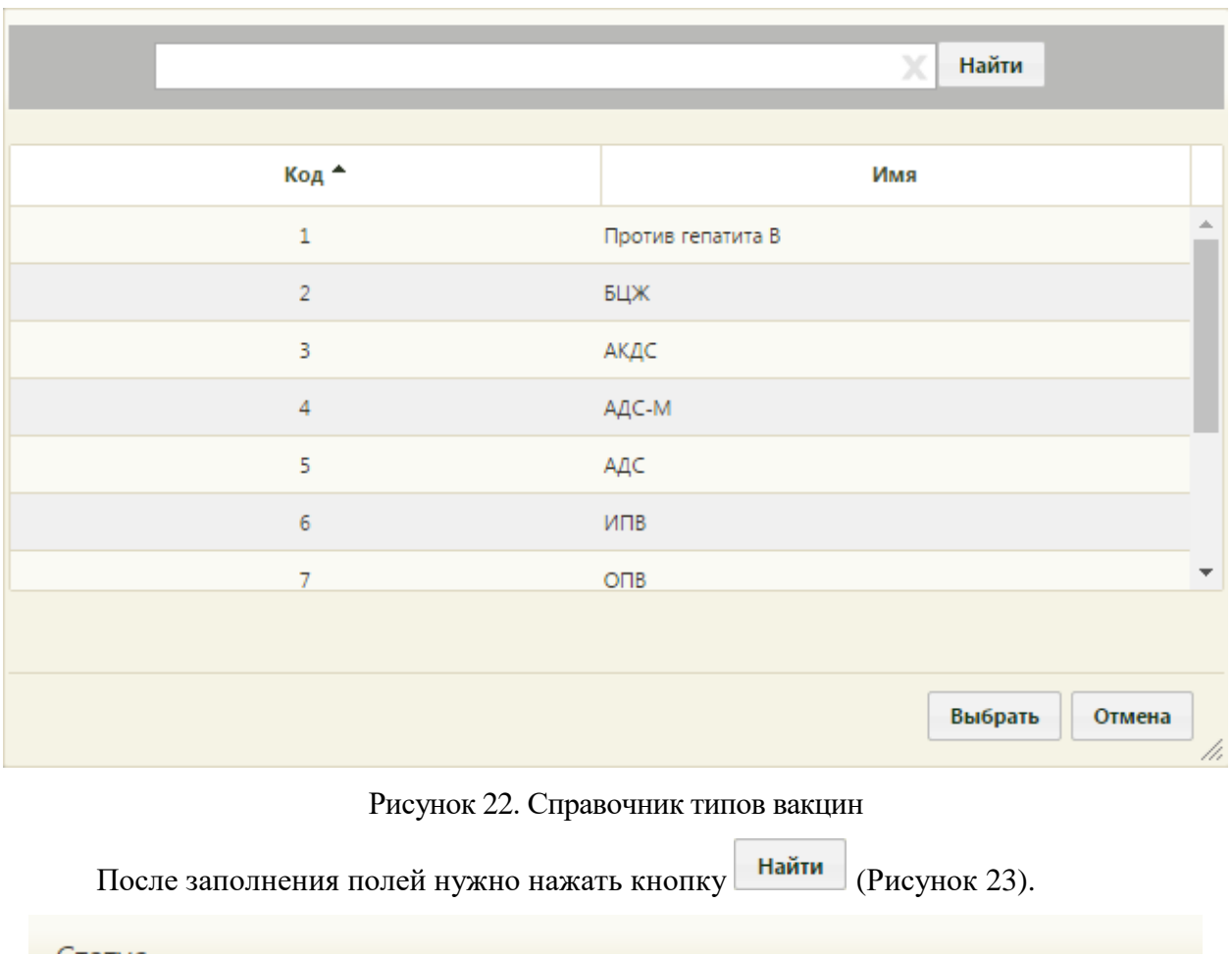

<span id="page-16-0"></span>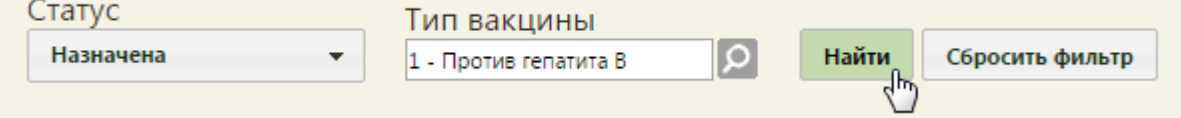

Рисунок 23. Фильтр списка прививок в карте профилактических прививок

<span id="page-16-1"></span>На вкладке отобразится список прививок согласно условиям фильтра. Для очистки фильтра и сформированного списка прививок нужно нажать кнопку **Сбросить фильтр** 

Для того чтобы приступить к работе с записью о назначенной прививке, нужно вызвать контекстное меню в строке или нажать • в строке записи требуемой прививки [\(Рисунок 24\)](#page-16-2).

<span id="page-16-2"></span>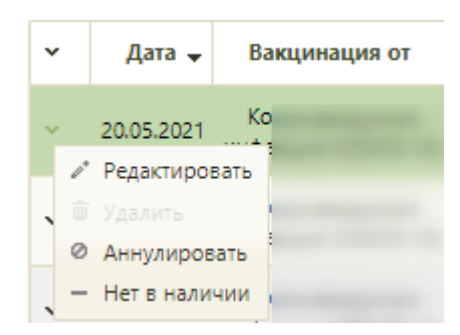

Рисунок 24. Открытие записи о прививке на редактирование

Откроется форма «Просмотр и редактирование параметров прививки» на вкладке «Назначение». Если прививка подписана, то будет доступна вкладка «Выполнение», на которую и нужно перейти [\(Рисунок 25\)](#page-18-0).

Если необходимо запись о назначенной прививке перевести в статус «Нет в наличии», то следует в контекстном меню выбрать пункт «Нет в наличии». Также назначенную прививку можно аннулировать, выбрав пункт контекстного меню «Аннулировать». Удаление вакцины доступно только в случае, если ни один этап не подписан.

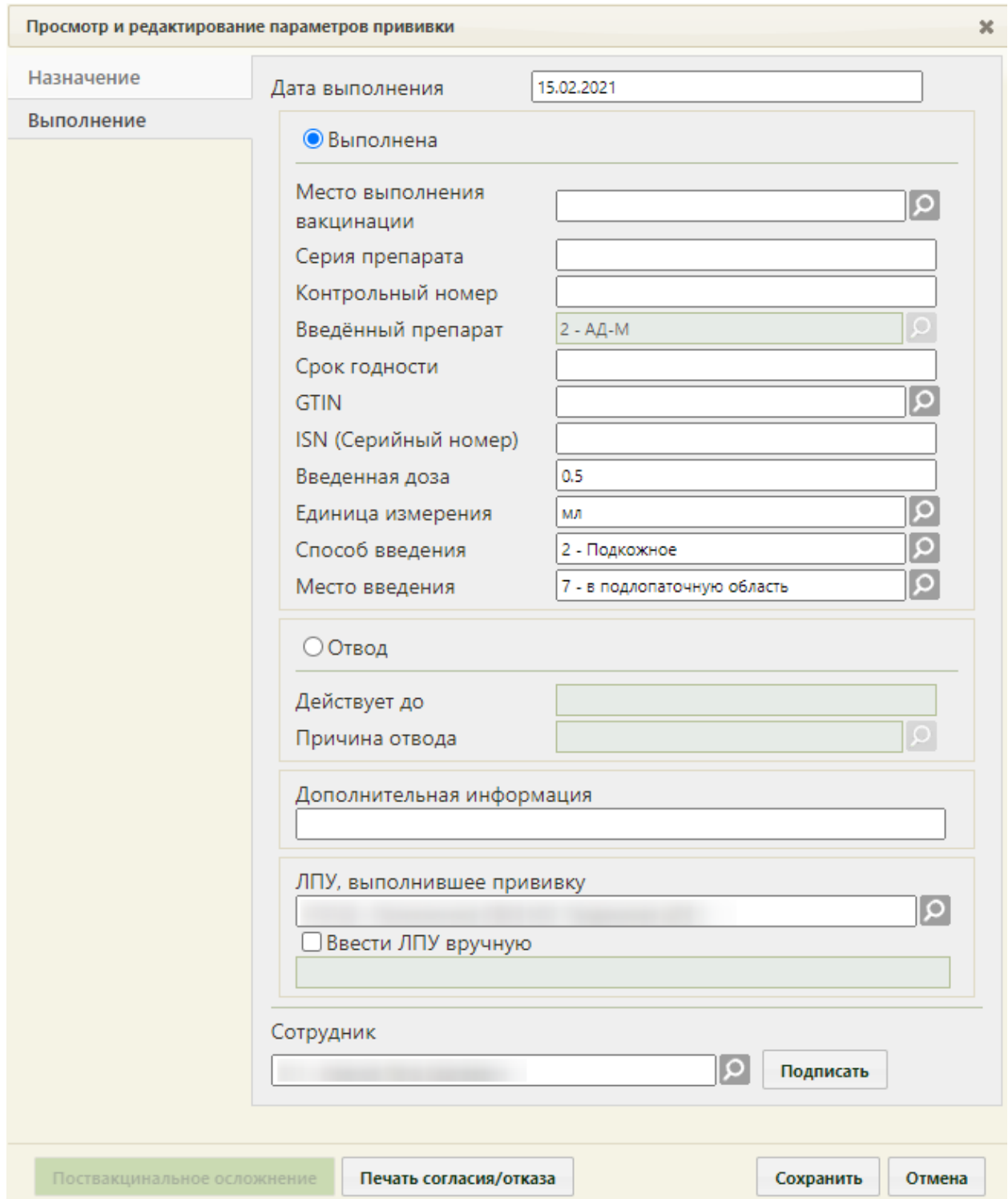

<span id="page-18-0"></span>Рисунок 25. Форма «Просмотр и редактирование параметров прививки», вкладка

#### «Выполнение»

Внизу формы располагается кнопка печать согласия/отказа , при помощи которой можно распечатать согласие пациента на прививку или отказ от нее. Форма согласия печатается на этапе назначения прививки (описано в п. [1.1\)](#page-6-0). Форма отказа от прививки печатается после фиксации отвода и подписи вкладки «Назначение», которые будут описаны ниже.

Вкладка состоит из нескольких групп полей: «Выполнена», «Отвод», «Дополнительная информация», «ЛПУ, выполнившее прививку». Если заполняются поля группы «Выполнена», то не заполняются поля группы «Отвод», и наоборот.

Поле «Дата выполнения» заполняется автоматически, в нем указывается текущая дата. При необходимости поле можно изменить, выбрав подходящую дату в выпадающем календаре. Дата выполнения не может быть больше текущей, то есть нельзя указать будущую дату.

В группе полей «Выполнена» в поле «Место выполнения вакцинации» необходимо указать место выполнения вакцинации, выбрав значение из справочника [\(Рисунок 26\)](#page-19-0).

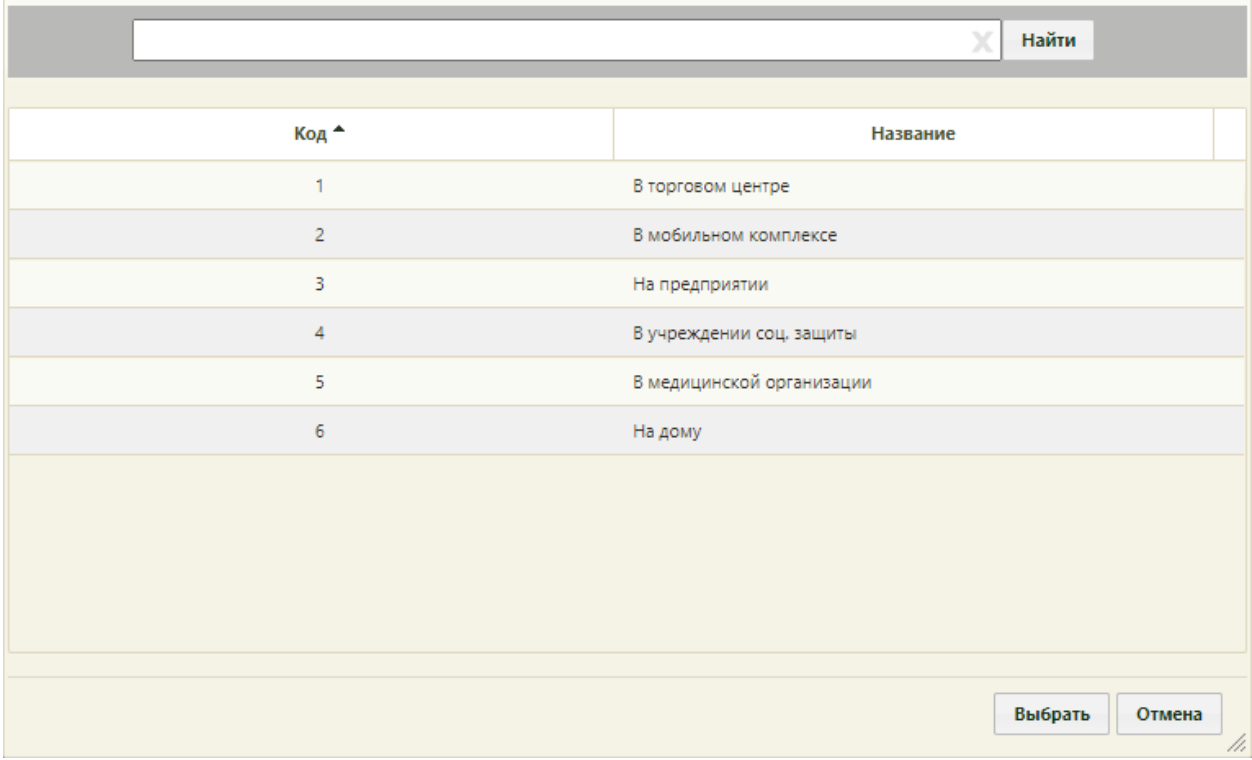

#### Рисунок 26. Выбор места выполнения вакцинации

<span id="page-19-0"></span>В случае выбора значения «В мобильном комплексе», необходимо указывать дополнительную информацию о месте выполнения вакцинации в поле «Дополнительная информация».

Поля «Серия препарата», «Контрольный номер вакцины», заполняются вручную с клавиатуры. «GTIN», «ISN (Серийный номер)» можно заполнить при помощи сканирования штрих-кодов или ввести значение вручную. Поле «Срок годности» заполняется выбором, подходящий даты из календаря.

Поле «GTIN» заполняется вручную с клавиатуры для всех типов, кроме вакцинации от коронавирусной инфекции. Для данного типа возможен выбор значения из справочника при помощи кнопки  $\Omega$ . При вводе значения вручную с клавиатуры первые 3 цифры будут заполнены автоматически значением «046».

Поля «Введенный препарат», «Введенная доза», «Единица измерения» и «Способ введения» заполняются автоматически. Поле «Способ введения» и «Единица измерения» при необходимости можно изменить, выбрав нужную запись в справочнике при помощи кнопки <sup>[О]</sup>. Поле «Место введения» заполняется значением из справочника при помощи кнопки  $\Omega$ . Значения в справочнике отфильтровываются в соответствии с возрастом пациента. Если для возраста пациента предусматривается только один вариант места введения, то поле будет заполнено автоматически.

Если прививка пациенту не выполняется, то необходимо внести информацию о медицинском отводе, установив переключатель «Отвод» [\(Рисунок 27\)](#page-21-0).

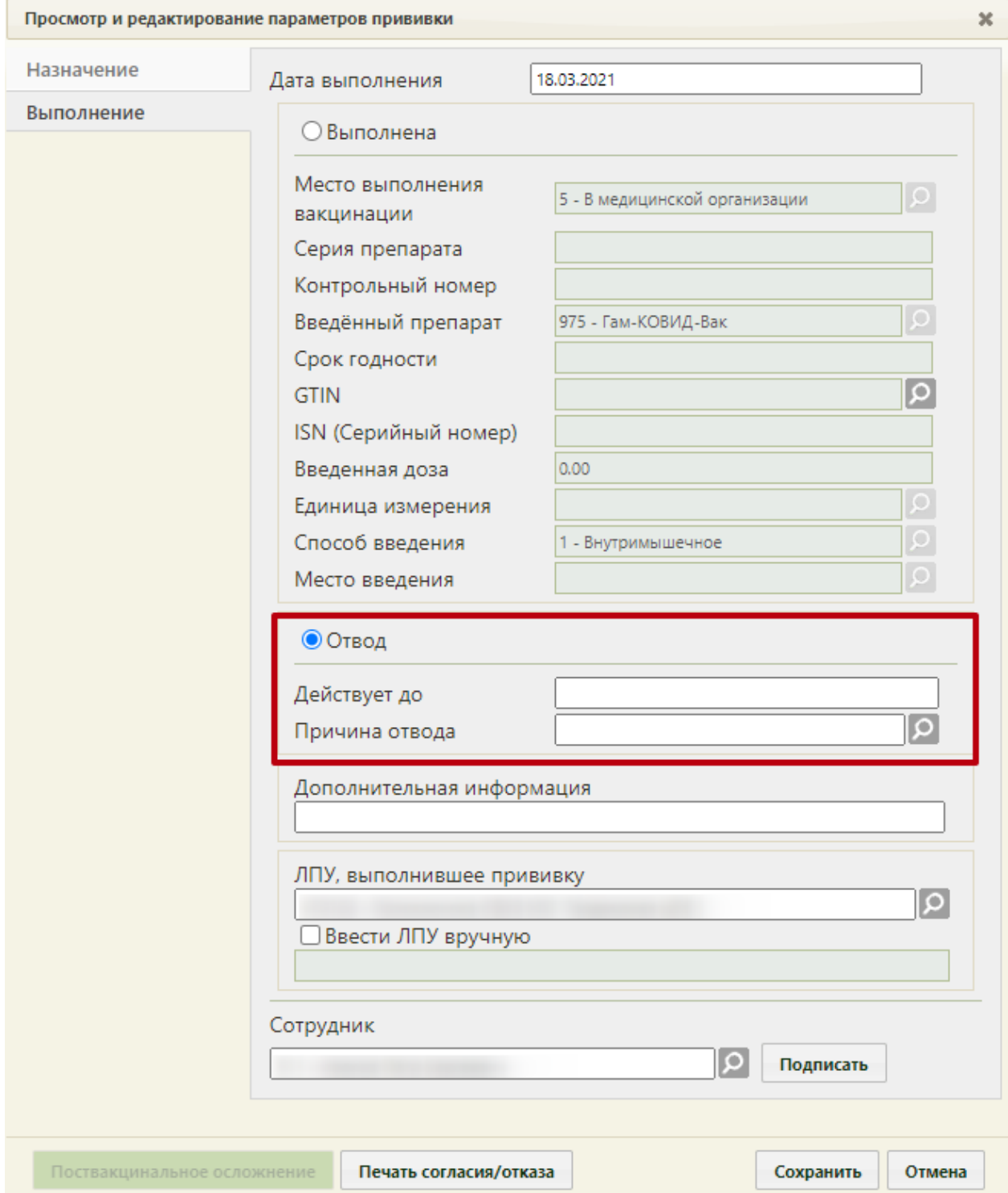

<span id="page-21-0"></span>Рисунок 27. Форма «Просмотр и редактирование параметров прививки», вкладка

«Выполнение», установленный переключатель «Отвод»

В поле «Действует до» необходимо указать дату, до которой действует отвод. Поле заполняется выбором даты в календаре, появляющемся при установке курсора мыши в поле.

Поле «Причина отвода» заполняется выбором записи из справочника при помощи кнопки  $\boxed{\circ}$  [\(Рисунок 28\)](#page-22-0).

|       | Найти<br>X                                  |
|-------|---------------------------------------------|
| Код А | Название                                    |
| 01    | ▲<br>Отказ                                  |
| 02    | Аллергодерматозы                            |
| 03    | Анафилактический шок                        |
| 04    | Бронхиальная астма                          |
| 05    | Фебрильные судороги                         |
| 06    | Афебрильные судороги                        |
| 07    | Гидроцефалия                                |
| 08    | Нейроинфекции                               |
| 09    | Травмы мозга                                |
| 10    | Острые инфекции<br>$\overline{\phantom{a}}$ |
|       | Выбрать<br>Отмена<br>x.                     |

Рисунок 28. Справочник причин медицинского отвода

<span id="page-22-0"></span>При необходимости заполняется поле «Дополнительная информация» вручную с клавиатуры [\(Рисунок 25\)](#page-18-0). Поле «ЛПУ, выполнившее прививку» заполняется автоматически, но при необходимости его можно изменить, выбрав подходящую запись в справочнике медицинских организаций при помощи кнопки  $\Omega$ . Если нужной медицинской организации в списке нет, то ее можно указать вручную. Для этого следует установить флажок «Ввести ЛПУ вручную», после чего станет доступно для заполнения поле ввода [\(Рисунок 15\)](#page-11-1). Поле «Сотрудник» заполняется автоматически, но при необходимости его можно изменить выбором записи из справочника персонала при помощи <sup>(О</sup> [\(Рисунок 16\)](#page-12-0).

После заполнения полей на вкладке «Выполнение» следует подписать выполненную прививку нажатием кнопки **подписать**. Прививка будет сохранена, станет доступна вкладка «Результат» для дальнейшего ввода информации о результате выполнения назначения. Вкладка «Результат» будет недоступна при неподписанной вкладке «Выполнение».

Для вакцинации от коронавирусной инфекции после подписания вкладки «Выполнение» доступна вкладка «Реакция на введение» [\(Рисунок 29\)](#page-23-0). Вкладка необходима для фиксации реакции на введение вакцины сразу после выполнения. Подробное описание вкладки представлено в Инструкции по проведению вакцинации от COVID-19.

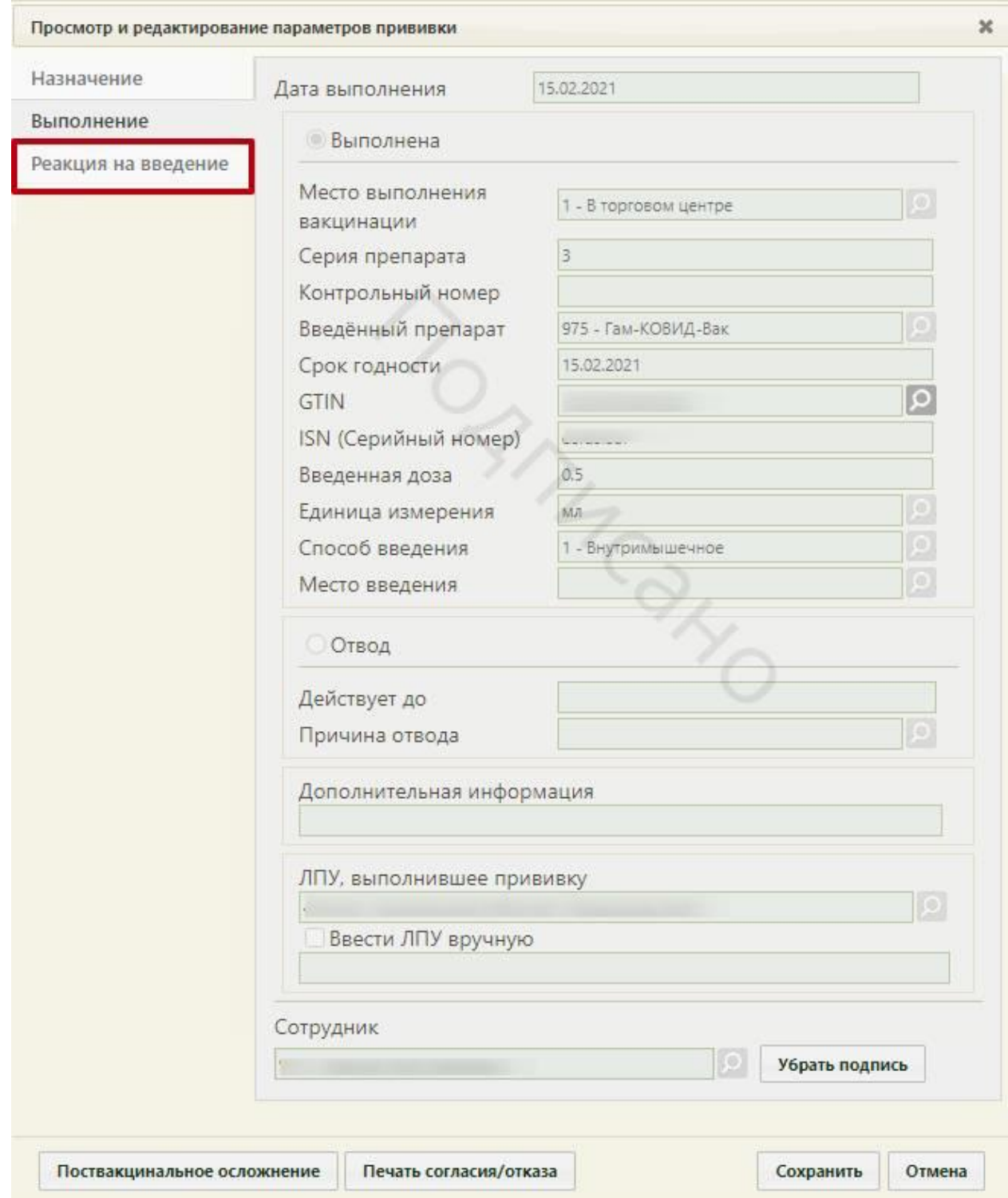

Рисунок 29. Вкладка «Реакция на введение»

<span id="page-23-0"></span>После подписи назначения на вкладке появится водная марка «Подписано» [\(Рисунок](#page-24-0)  [30\)](#page-24-0).

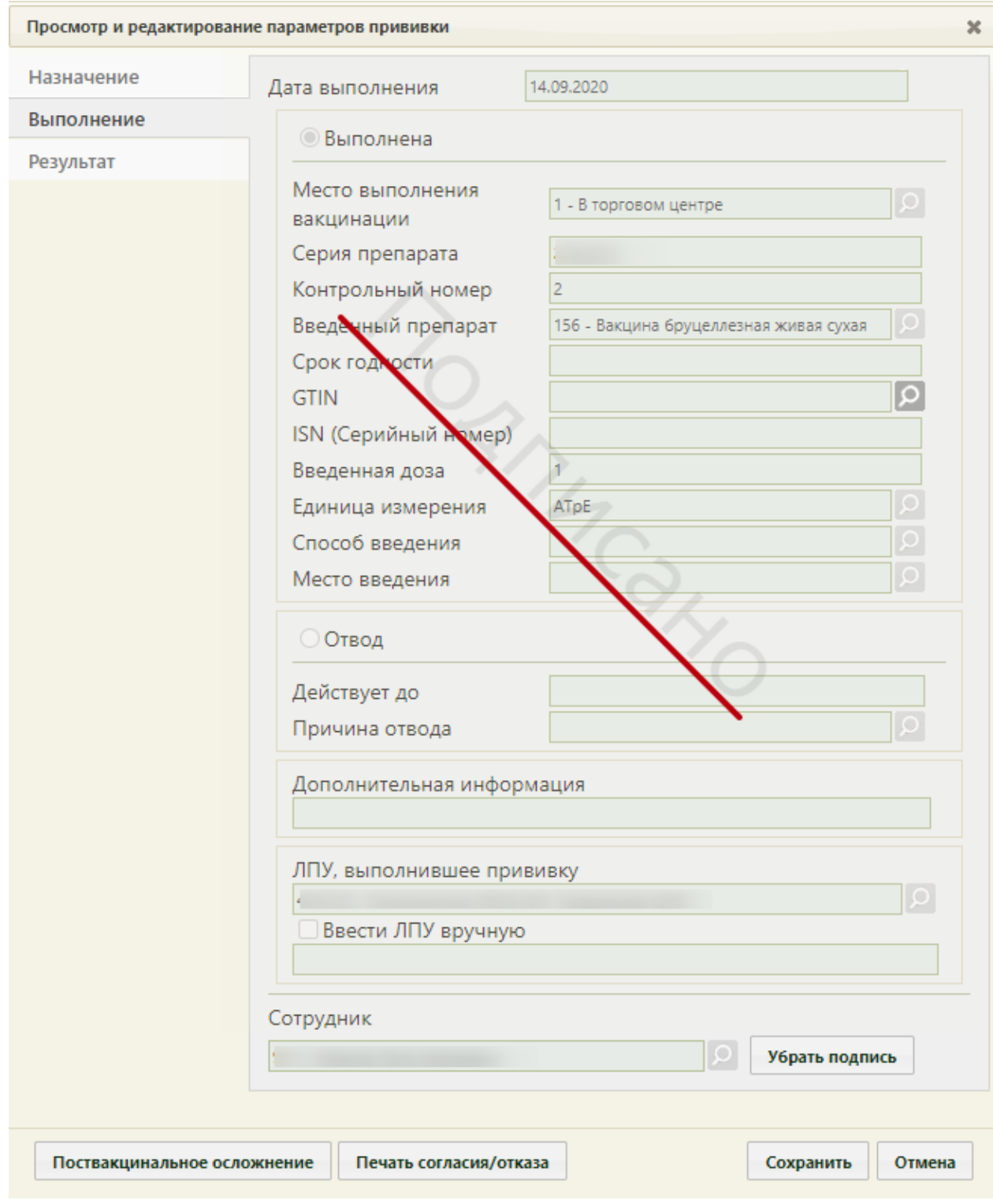

<span id="page-24-0"></span>Рисунок 30. Форма «Просмотр и редактирование параметров прививки», вкладка

#### «Выполнение»

Если был зафиксирован отвод от прививки, то следует распечатать форму отказа от

прививки. Для этого необходимо нажать кнопку печать согласия/отказа . В новой вкладке браузера откроется форма отказа от прививки [\(Рисунок 31\)](#page-25-0).

Припожение<br>к Прикаву Минвдравсоцравнития России: от 26 ливаря 2009 г. N 19н

года рождения,

#### ROBROBORNER WHODMARDBARROE COPRACHE НА ПРОВЕДЕНИЕ ПРОФИЛАКТИЧЕСКИХ ПРИВИВОК ДЕТЯМ MIN OFFASA OF HWY

1. Я, ниже подписавшийся (аяся),

(фамилия, мия, отчество родителя (иного

законного представителя) несовершеннолетнего в возрасте до 15 лет, несовершеннолетнего больного нарижинией в возрасте до 16 лет) несовершеннолетнего в возрасте старше 15 лет, несовершеннолетнего больного нарксманией в возрасте старше 16 лет)

05.09.1990

(указывается год рождения несовершеннолетнего в возрасте старше 15 лет, несовершеннолетнего больного наркоманией в возрасте старше 16 лет)

.<br>18 мастоящи подтверждаю то, что проимформирован (а) врачом:<br>18 мариобиологического препарата для создания специфической невосприимизости к инфекционным болезник;

б) о необходимости проведения профилактической прививки, возможных постванцияльных осложнениях, последствиях отказа от нее;

в) о медицинской помощи при проведении профилактических прививок, включающей обязательный иедиционного совершеннопетнего в возрасте до 18 лет пред провозном привизония совершенного совершения совершен<br>иедиционного основу несовершеннопетнего в возрасте до 18 лет перед проведением привизии (а при<br>иеобходимости государственных и куниципальных учреждениях адравсохранения бесплатно;<br>государственных и куниципальных учреждениях адравсохранения бесплатно;<br>г) о выполнении предписаний медицинских работников.

... и выполнения предполагии индивидительно расставится с пунктом 2 статьи 5 федерального закона от 17<br>Сентября 1998 г. N 157-03 "Об вазунопрофилактике инфекционных болезней" отсутствие профилактических прививок влечет:

профилактических прививок;

пременный отказ в приеме граждан в образовательные и оздорожительные учреждения в олучае возникновения массовых инфекционных заболеваний или при угрозе возникновения эпидемий;

отказ в приеме граждан на работы или отстранение граждан от работ, выполнение которых связано истоки диском заболевания и высекционными болезнями (Постановление Правительства Российской<br>Федерации от 15 июля 1999 г. N 825 "Об утверждении перечня работ, выполнение которых связано с высоким риском ваболевания инфекционнами болевнями и требует областельного проведения профилактических прививок").

Я имел (а) возможность задавать любые вопросы и на все вопросы получил исчерпывающие ответы. Получив полную информацию о необходимости проведения профилактической прививки

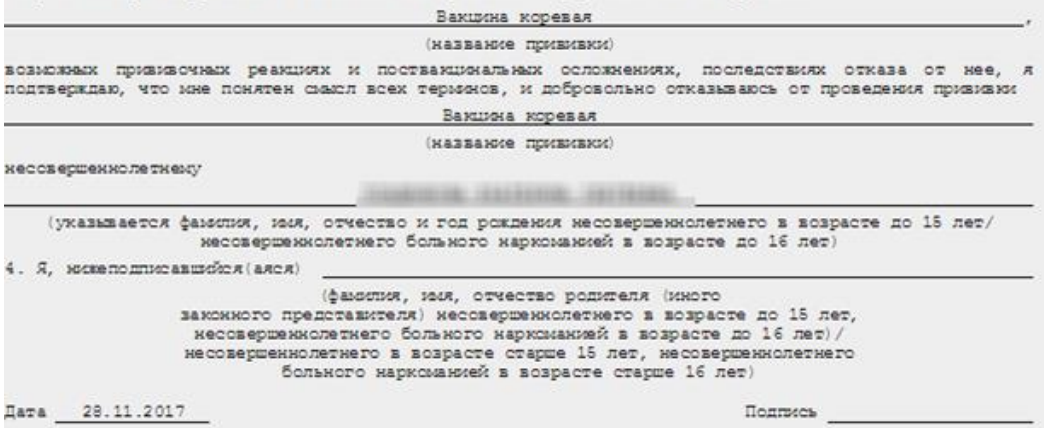

Рисунок 31. Форма отказа от прививки

<span id="page-25-0"></span>Следует нажать . Откроется вкладка браузера с печатной формой отказа

[\(Рисунок 32\)](#page-26-0).

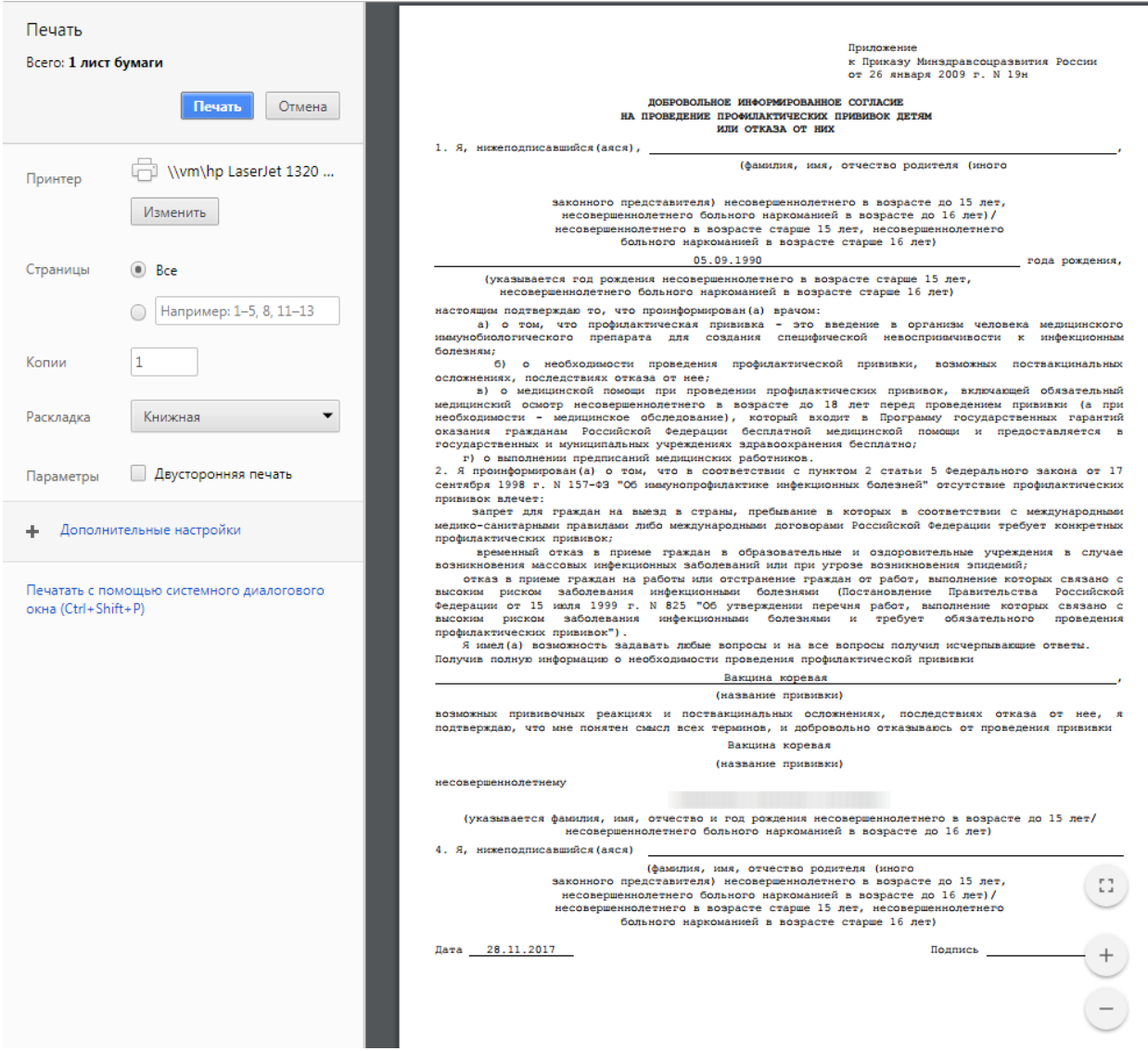

Рисунок 32. Печатная форма отказа от прививки

<span id="page-26-0"></span>Дальнейшая печать выполняется средствами браузера при помощи кнопки **Печать** 

После заполнения и подписи вкладки «Выполнение» форму просмотра и редактирования параметров прививки можно сохранить и закрыть. Также можно сразу приступить к вводу данных о результатах прививки. Для этого следует перейти на вкладку «Результат».

На вкладке «Результат» автоматически заполняются все поля кроме полей «Общая реакция», «Местная реакция», но все поля при необходимости можно изменить. Поле «Дата фиксации» заполняется выбором даты в выпадающем календаре. Поле «Результат» заполняется выбором записи из выпадающего списка [\(Рисунок 33\)](#page-27-0).

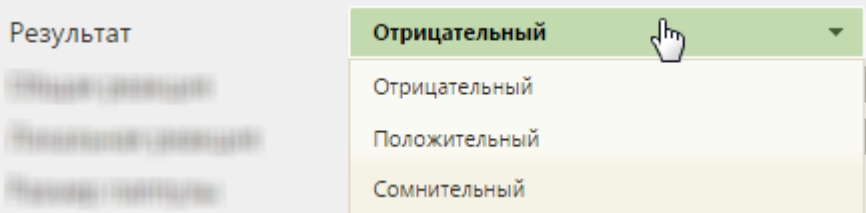

Рисунок 33. Выпадающий список в поле «Результат»

<span id="page-27-0"></span>Поле «Общая реакция» заполняется выбором нужной записи в справочнике при

ī

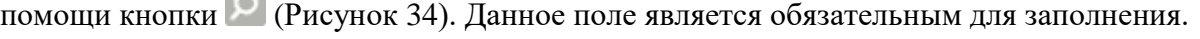

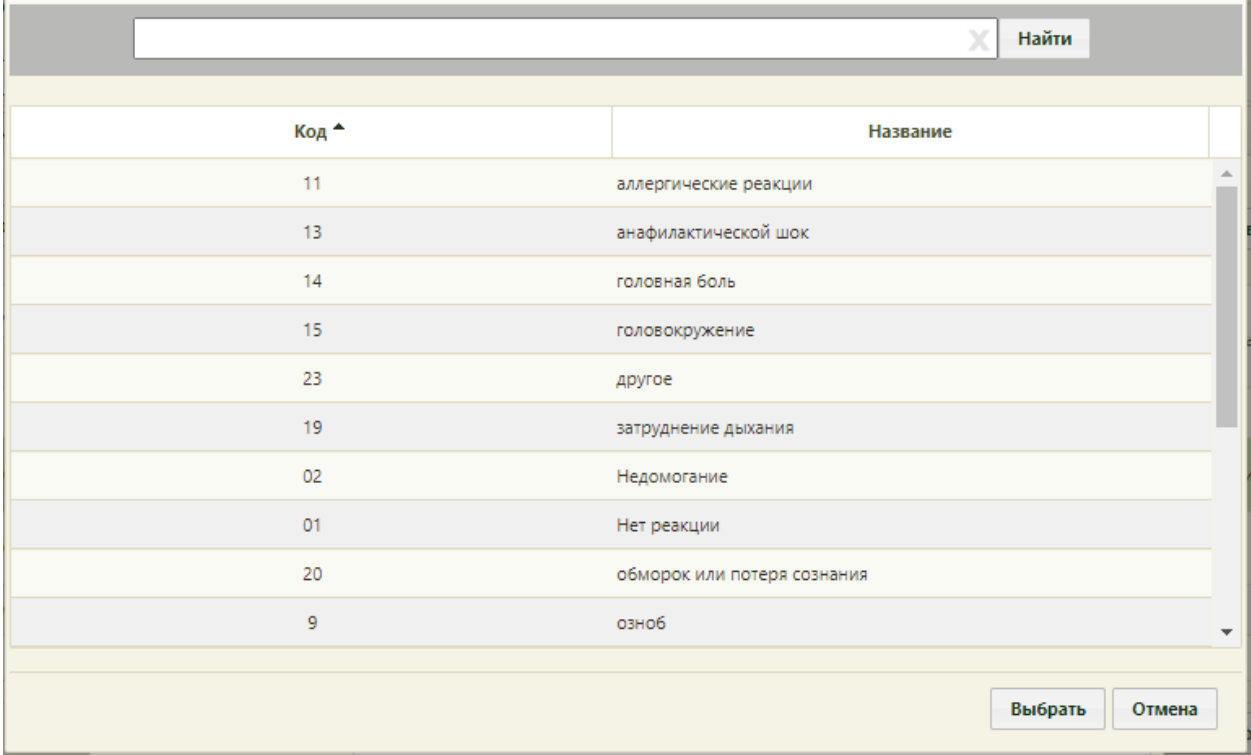

Рисунок 34. Справочник типов общей реакции на вакцину

<span id="page-27-1"></span>Поле «Местная реакция» заполняется выбором нужной записи в справочнике при помощи кнопки [\(Рисунок 35\)](#page-28-0).

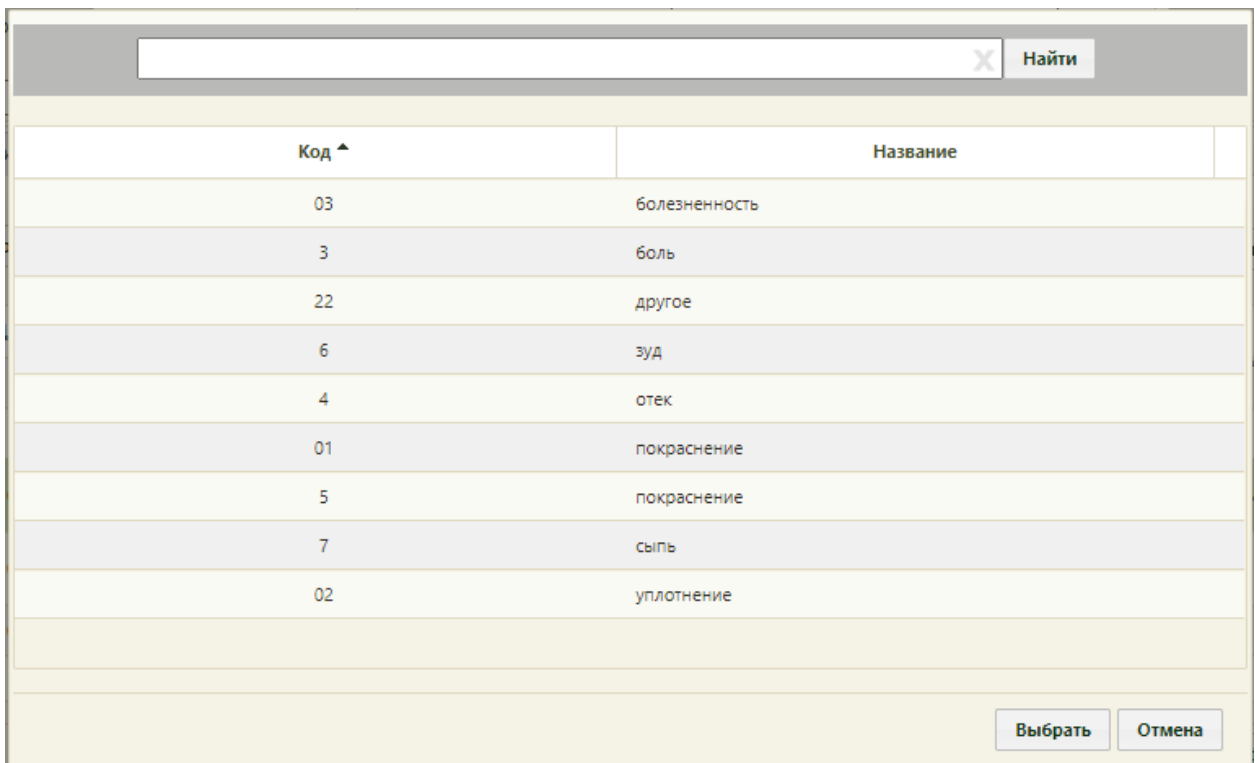

Рисунок 35. Справочник типов локальной реакции на вакцину

<span id="page-28-0"></span>Поля «Размер папулы» и «Гиперемия» [\(Рисунок 37\)](#page-29-0) заполняются вручную с клавиатуры и только при необходимости, например, при вводе результатов ввода туберкулиновой пробы. Для вакцинации «БЦЖ» доступно для заполнения поле «Размер рубца БЦЖ». Поле «Дополнительная информация» заполняется вручную с клавиатуры.

Поле «ЛПУ, зафиксировавшее результат» заполняется автоматически, но при необходимости его можно изменить выбором нужной записи в справочнике при помощи кнопки . Если требуемой медицинской организации нет в справочнике, то можно ввести ее наименование вручную. Для этого нужно установить флажок «Ввести ЛПУ вручную», станет активным поле ввода наименования ЛПУ [\(Рисунок 36\)](#page-28-1).

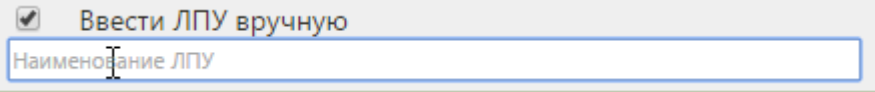

#### Рисунок 36. Ввод наименования ЛПУ вручную

<span id="page-28-1"></span>Поле «Сотрудник» заполняется автоматически, но при необходимости его можно изменить выбором нужной записи в справочнике персонала при помощи кнопки [\(Рисунок 16\)](#page-12-0).

После заполнения всех полей необходимо подписать вкладку «Результат» нажатием кнопки [\(Рисунок 37\)](#page-29-0). После подписи на вкладке появится водная марка «Подписано».

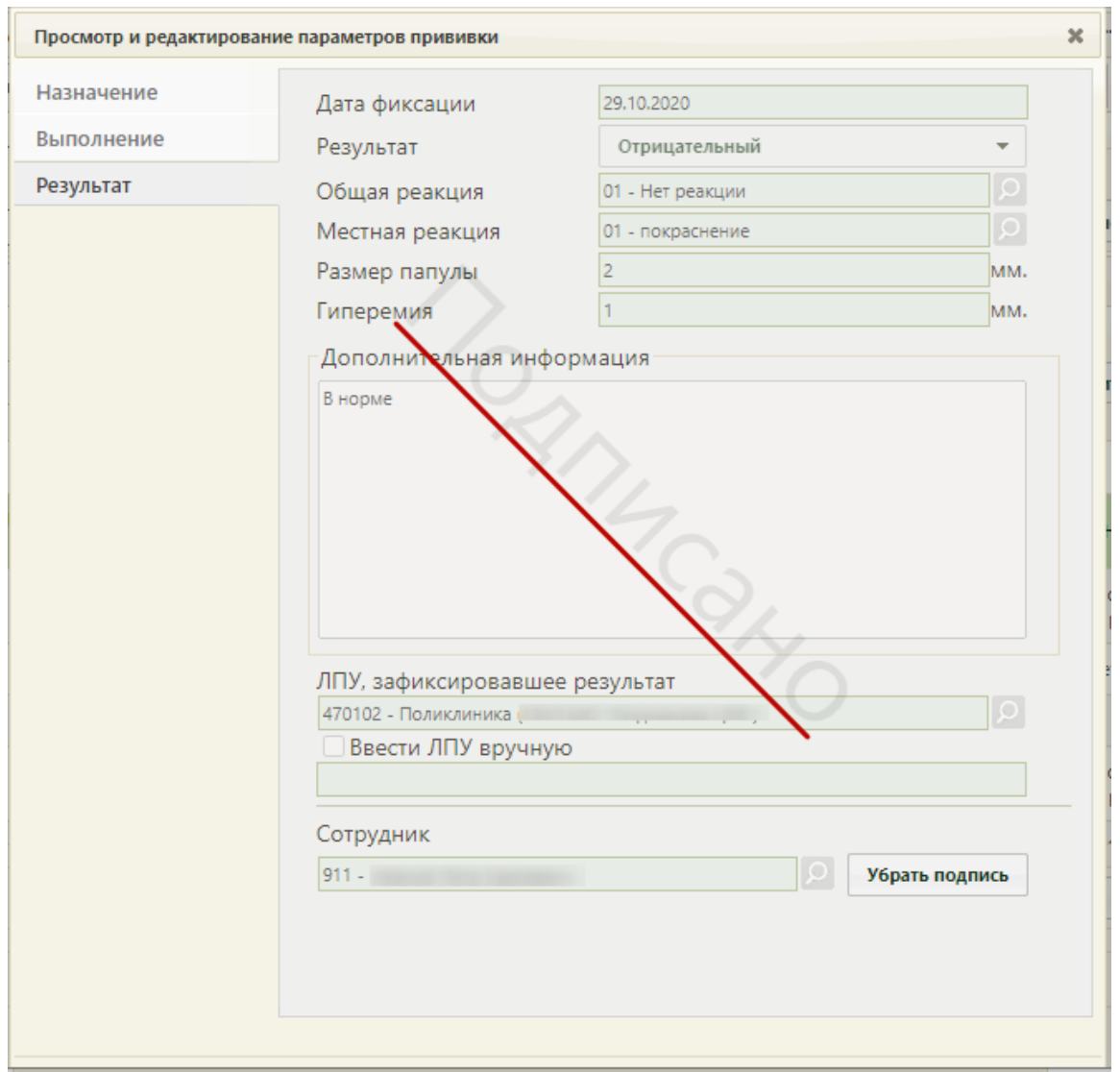

<span id="page-29-0"></span>Рисунок 37. Форма «Просмотр и редактирование параметров прививки», вкладка «Результат» Если после выполнения прививки у пациента возникли осложнения, то необходимо

их зафиксировать. Для этого следует нажать кнопку **поствакцинальное осложнение** Откроется форма «Поствакцинальное осложнение» [\(Рисунок 38\)](#page-30-0).

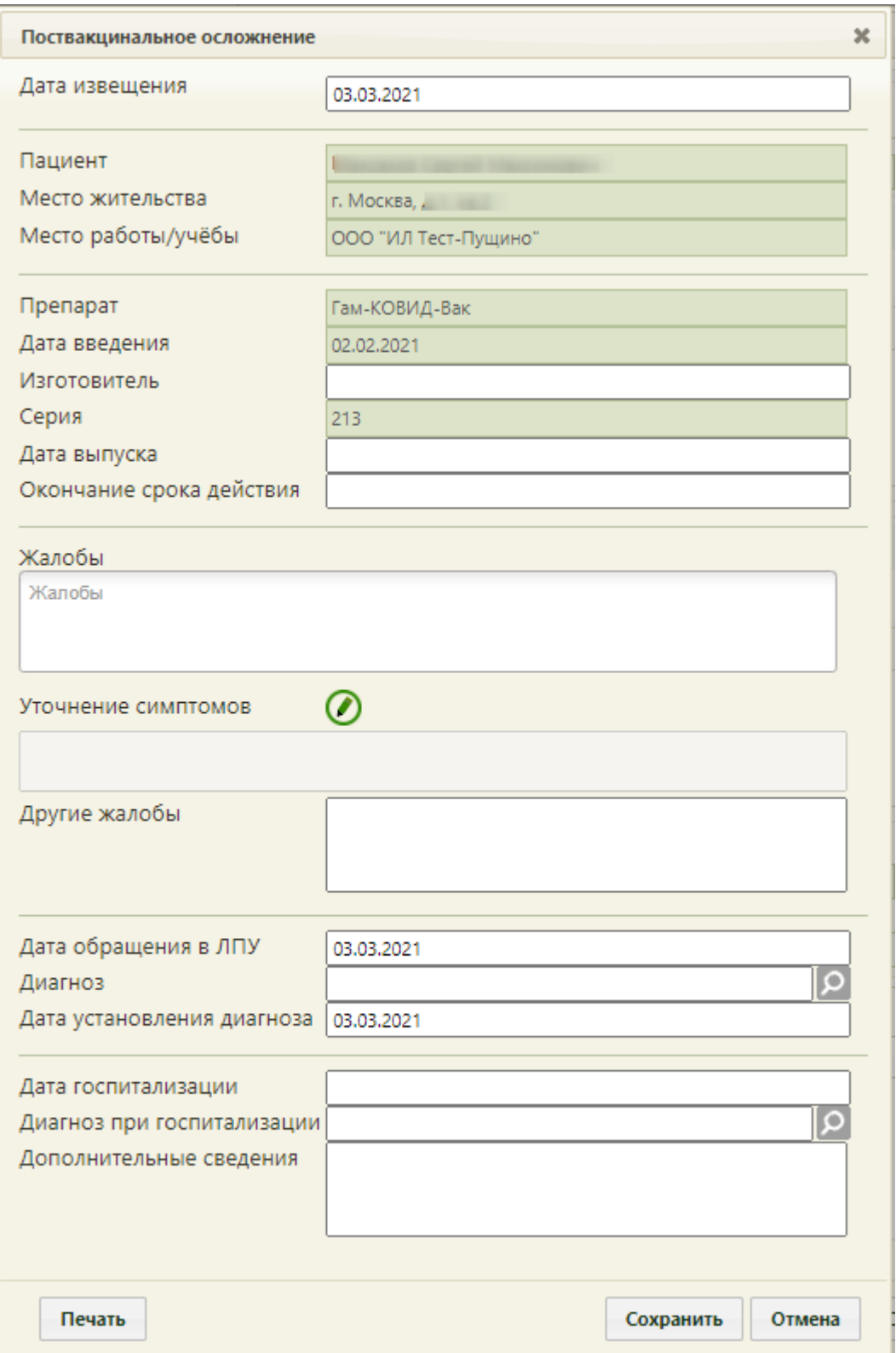

Рисунок 38. Форма «Поствакцинальное осложнение»

<span id="page-30-0"></span>На форме фиксации поствакцинального осложнения часть полей заполняется автоматически и не подлежит редактированию: «Пациент», «Место жительства», «Место работы/учебы», «Препарат», «Дата введения», «Изготовитель», «Серия».

Поля «Дата извещения», «Дата обращения в ЛПУ» и «Дата установления диагноза» также заполняются автоматически, но при необходимости их можно изменить, выбрав подходящие даты в календаре, появляющемся при установке курсора мыши в поле.

Обязательными для заполнения являются поля «Дата выпуска», «Окончание срока действия», «Основные симптомы», «Диагноз».

Поля «Дата выпуска», «Окончание срока действия», «Дата госпитализации» заполняются выбором даты в календаре, появляющемся при установке курсора мыши в поле.

Поле «Жалобы» заполняется выбором значения из справочника. Для быстрого поиска необходимо ввести наименование жалобы или её часть и выбрать подходящее значение из выпадающего списка. В поле можно указать одно или несколько значений [\(Рисунок 39\)](#page-31-0).

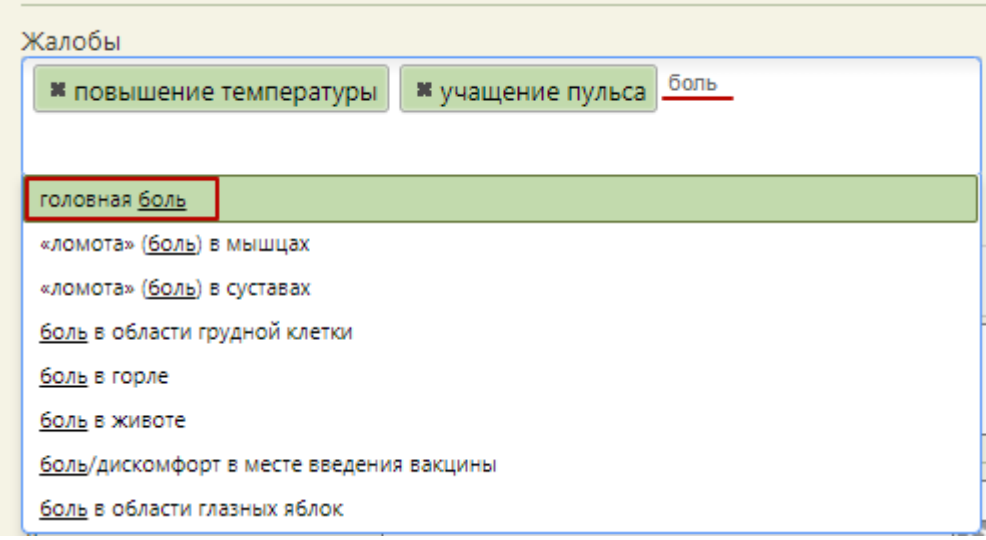

#### Рисунок 39. Заполнение поля «Жалобы»

<span id="page-31-0"></span>Для жалоб, перечисленных ниже необходимо указывать уточнения симптомов в поле «Уточнение симптомов»:

- повышенная температура;
- аллергические реакции;
- повышение давления;
- понижение давления;
- учащение пульса;
- урежение пульса;
- другие общие жалобы;
- другие местные признаки;

Для заполнения поля «Уточнение симптомов» следует нажать кнопку  $\bullet$ . Откроется форма «Жалобы в рамках поствакцинального осложнения» [\(Рисунок 40\)](#page-32-0). На форме необходимо ввести значения жалоб, указанных на форме «Поствакцинальное осложнение», и нажать кнопку «Ок».

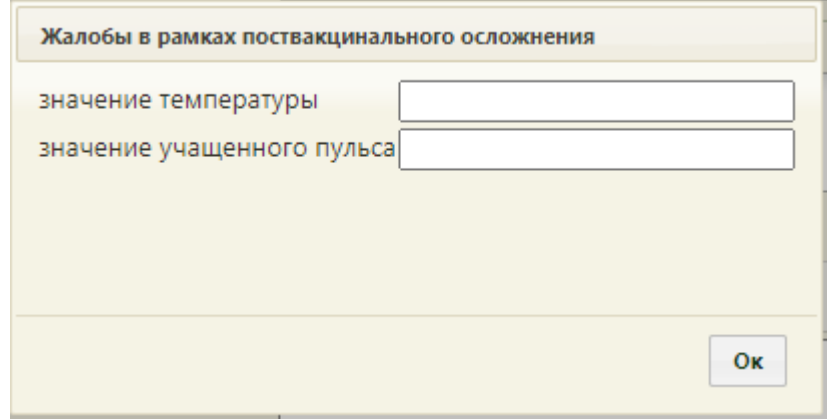

<span id="page-32-0"></span>Рисунок 40. Форма «Жалобы в рамках поствакцинального осложнения» Указанные значения отобразятся в поле «Уточнение симптомов»

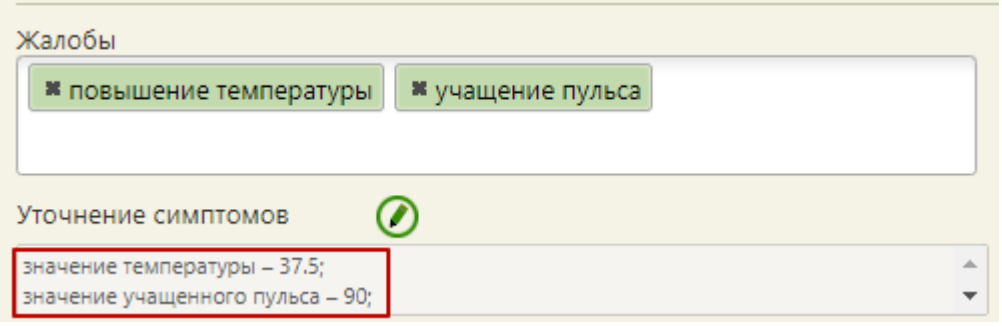

Рисунок 41. Заполненное поле «Уточнение симптомов»

Поля «Другие жалобы», «Дополнительные сведения» заполняются вручную с клавиатуры. Поля «Диагноз», «Диагноз при госпитализации» заполняются выбором необходимой записи в справочнике, открываемом нажатием кнопки  $\Omega$ .

Для печати донесения о поствакцинальном осложнении необходимо нажать кнопку Печать . В соседней вкладке браузера откроется печатная форма донесения о поствакцинальном осложнении [\(Рисунок 42\)](#page-33-0).

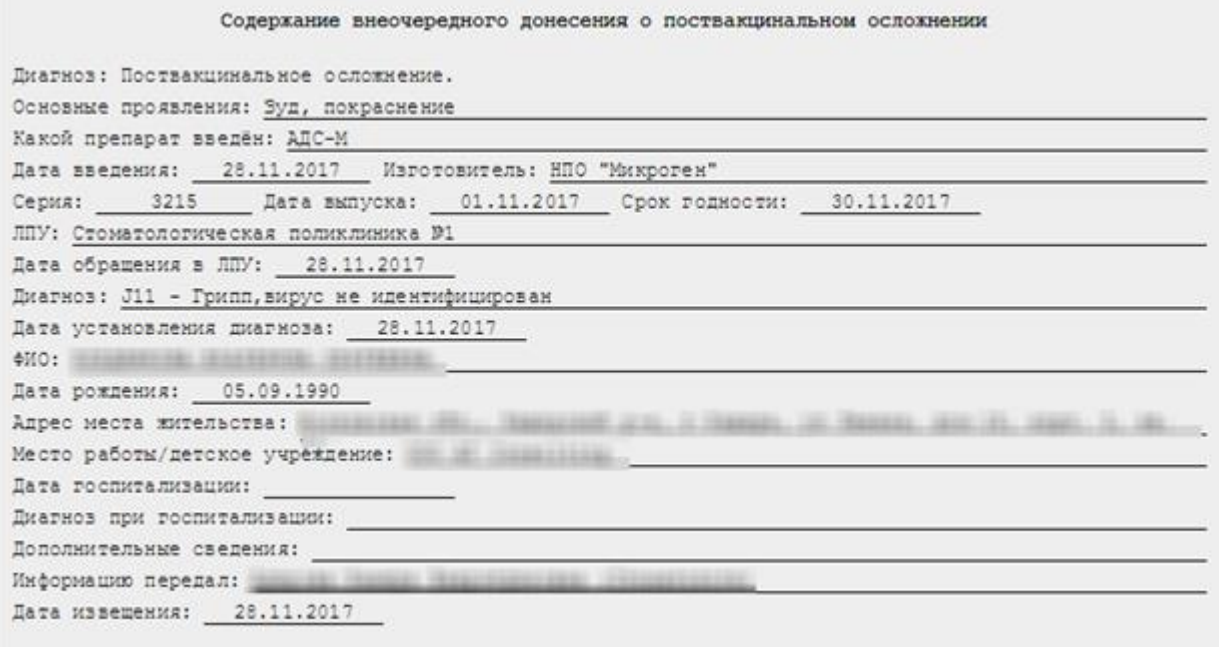

Рисунок 42. Печатная форма донесения о поствакцинальном осложнении

<span id="page-33-0"></span>Для печати следует нажать **. Печать** Откроется вкладка браузера с печатной формой донесения о поствакцинальном осложнении. Дальнейшая печать выполняется средствами браузера при помощи кнопки **Печать** 

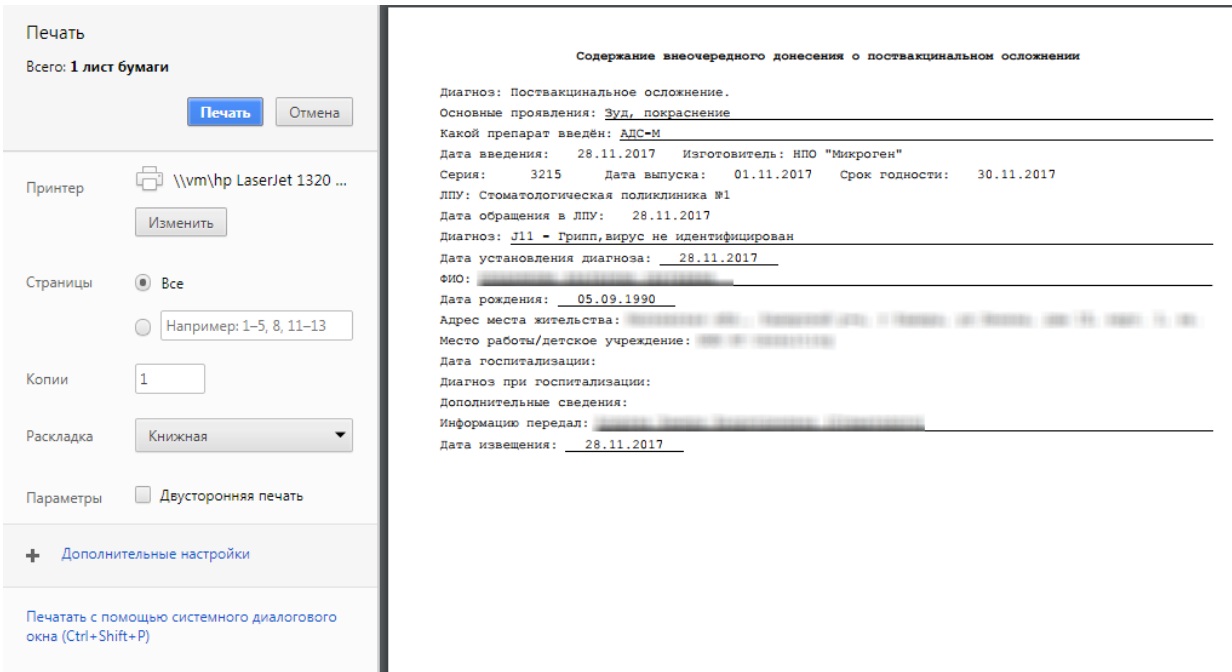

Рисунок 43. Печать формы донесения о поствакцинальном осложнении

л

Для сохранения данных об осложнении следует нажать кнопку сохранить [\(Рисунок](#page-30-0) [38\)](#page-30-0). Форма «Поствакцинальное осложнение» закроется, осуществится возврат к вкладке «Результат».

После подписи вкладки «Результат» следует сохранить внесенные изменения, нажав кнопку **Сохранить** . Форма закроется, в списке прививок отобразятся изменения, внесенные в поля формы (например, изменятся значения полей в столбцах «Статус», «Доза»

(введенная), «Результат», «Общая реакция») [\(Рисунок 44\)](#page-34-1).

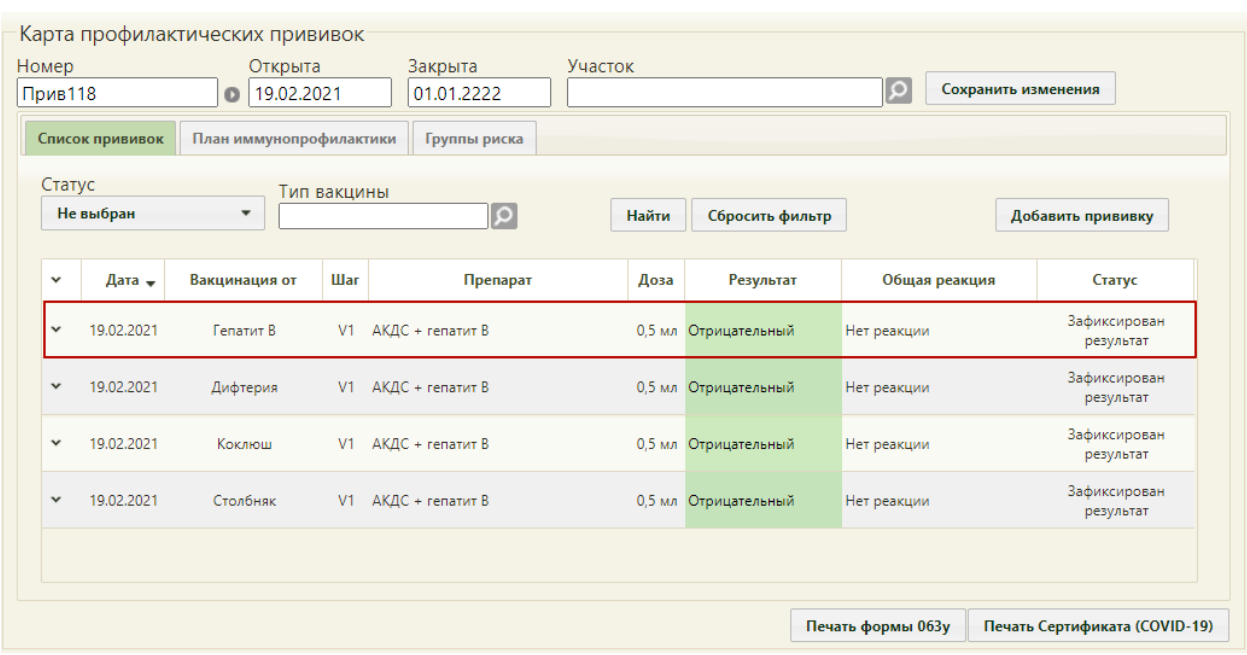

#### Рисунок 44. Запись о выполненной прививке

<span id="page-34-1"></span>Назначить пациенту прививку можно не только по плану на вкладке «План иммунопрофилактики», но также можно назначить прививку и вне плана на вкладке «Список прививок». Для этого следует нажать кнопку **Добавить прививку** . Откроется форма «Просмотр и редактирование параметров прививки» на вкладке «Назначение», работа с которой описана в п. [1.1](#page-6-0) настоящего Руководства.

После внесения изменений в карту профилактических прививок для их сохранения

<span id="page-34-0"></span>нужно нажать кнопку .

### **1.3Печать карты профилактических прививок**

Созданную карту профилактических прививок можно распечатать, нажав кнопку

Печать формы 063у на вкладке «Иммунопрофилактика» МКАБ. В соседней вкладке браузера откроется печатная форма карты профилактических прививок по форме 063/у [\(Рисунок 45\)](#page-35-0). Печать карты доступна только при наличии выполненных прививок.

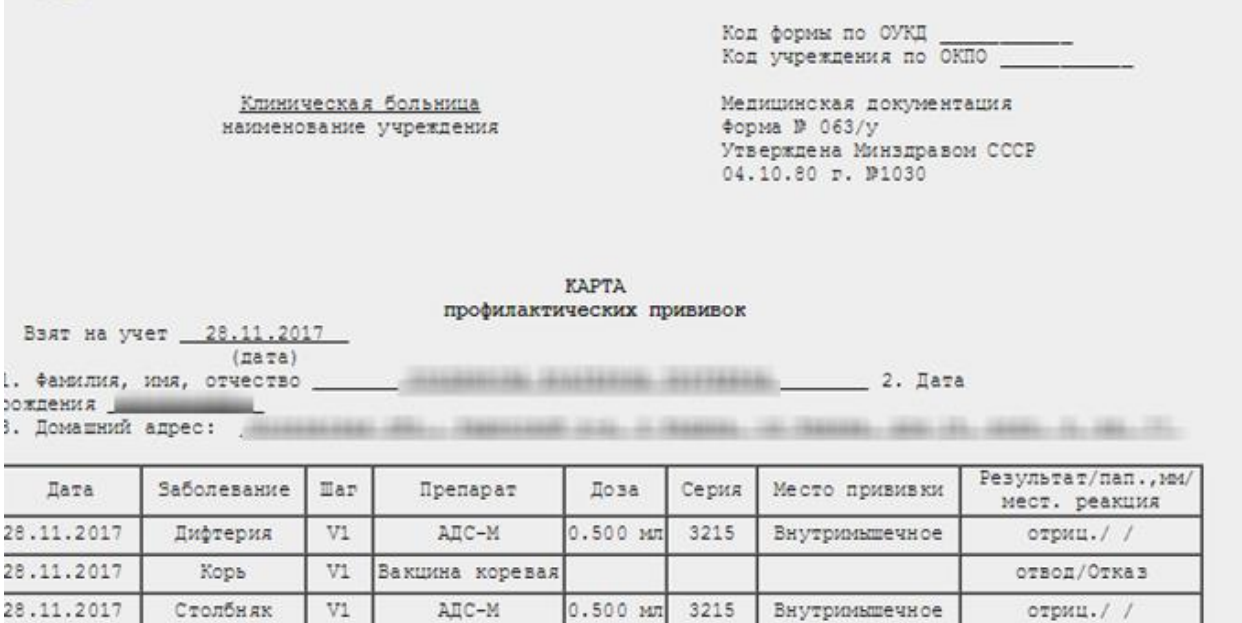

Рисунок 45. Страница с печатной формой 063/у

<span id="page-35-0"></span>Для печати следует нажать  $\Box$  Печать, откроется вкладка браузера с печатной формой

карты [\(Рисунок 46\)](#page-35-1). Дальнейшая печать осуществляется средствами браузера при помощи

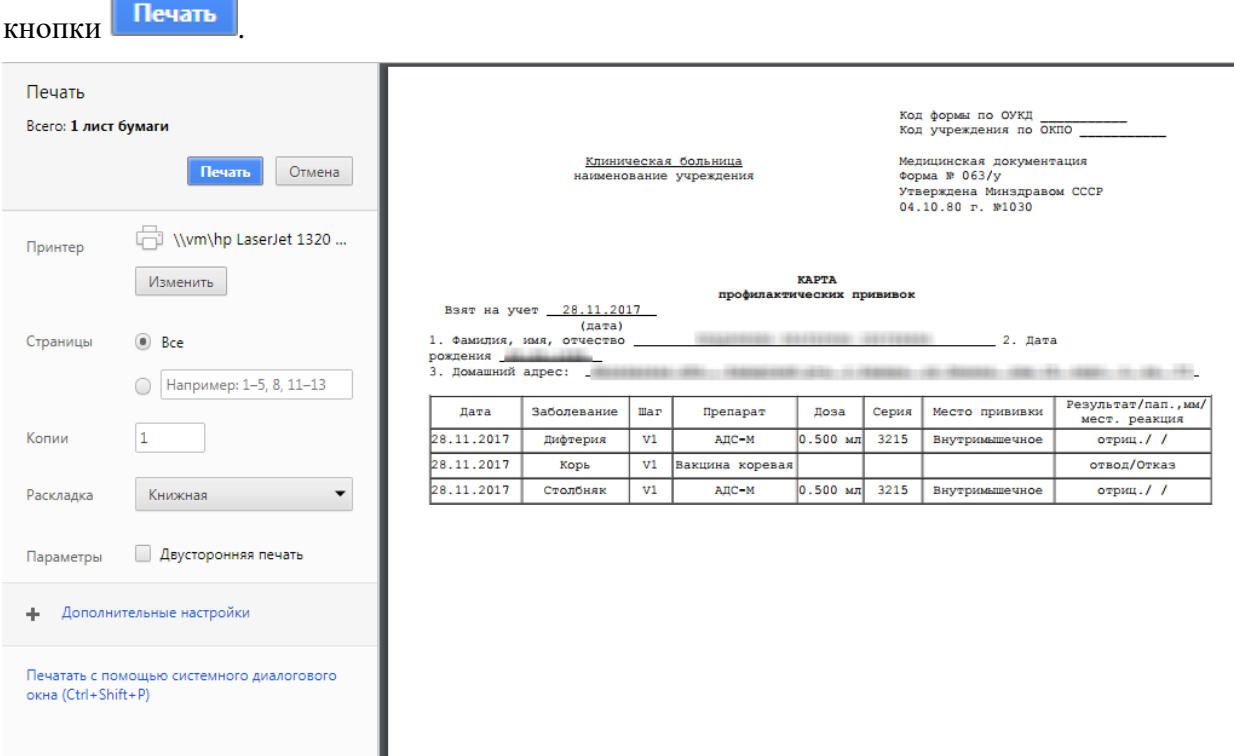

Рисунок 46. Печатная форма карты профилактических прививок

<span id="page-35-1"></span>После печати карты осуществится возврат к вкладке с печатной формой карты профилактических прививок.

Также в случае выполнения вакцинации от коронавирусной инфекции в карте прививок доступна печать Сертификата вакцинации от коронавирусной инфекции (COVID-

19). Печать осуществляется нажатием кнопки **печать Сертификата (COVID-19)**. Подробное описание печати сертификата представлено в Инструкции по проведению вакцинации от COVID-19.

Закрытие карты профилактических прививок осуществляется путем закрытия формы МКАБ. Для сохранения данных следует нажать кнопку **Сохранить** [\(Рисунок 3\)](#page-3-1). Для закрытия карты без сохранения данных следует нажать кнопку **отмена** 

## <span id="page-36-0"></span>**2 ЖУРНАЛ ПРИВИВОК**

Для того чтобы приступить к работе с журналом прививок, следует на главной странице выбрать пункт «Иммунопрофилактика» [\(Рисунок 47\)](#page-36-1).

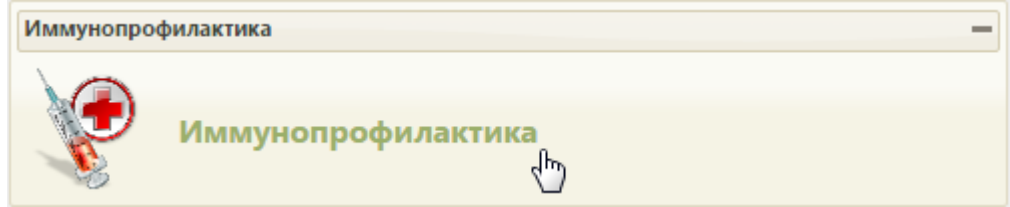

Рисунок 47. Выбор пункта «Иммунопрофилактика»

<span id="page-36-1"></span>После выбора пункта загрузится страница «Иммунопрофилактика» [\(Рисунок 49\)](#page-37-0), на которой отображается список всех прививок пациентов. По умолчанию список пустой. Максимальное количество отображаемых записей в списке – 100. Постранично записи не отображаются. Список отображаемых записей МКАБ можно выгрузить в Excel-файл. Для этого нужно нажать левой кнопкой мыши по первому столбцу, в появившемся меню выбрать пункт «Сохранить в Excel» [\(Рисунок 48\)](#page-36-2). Отчет будет загружен браузером на компьютер.

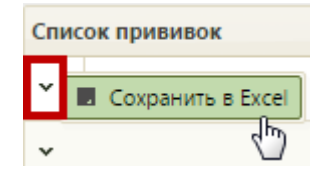

Рисунок 48. Выбор пункта «Сохранить в Excel»

<span id="page-36-2"></span>Данная возможность доступна для любого списка записей Системы.

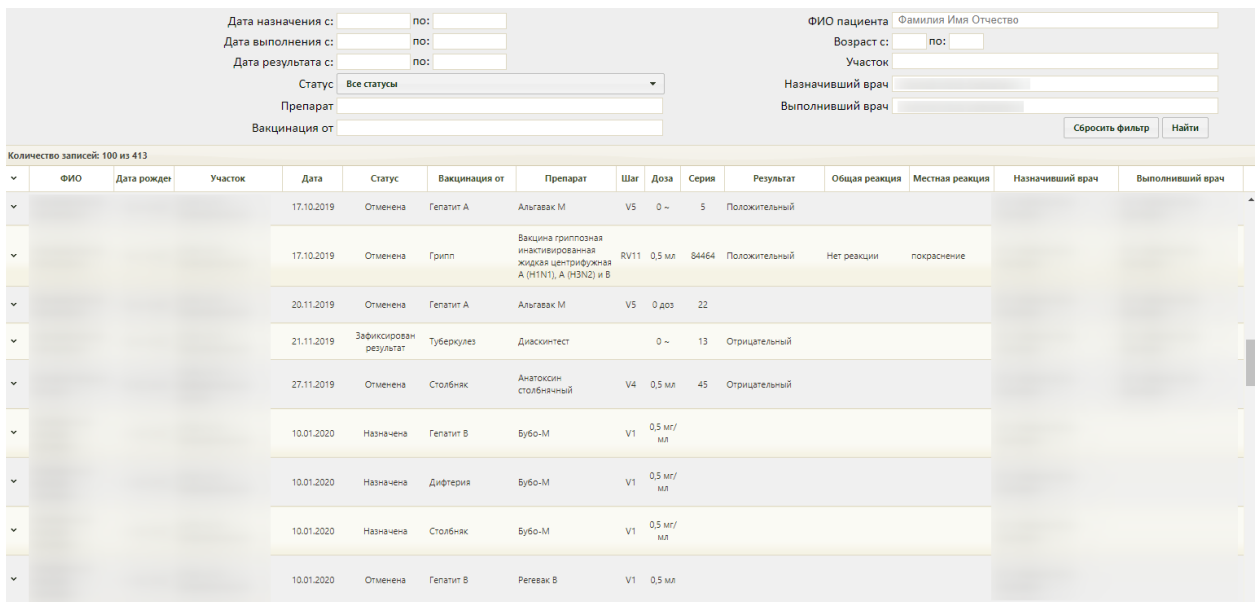

#### Рисунок 49. Страница «Иммунопрофилактика»

<span id="page-37-0"></span>Добавлять новые записи о прививках на данной странице нельзя – на ней отображается список уже созданных записей в карте профилактических прививок, работа с которой описана в п. [1](#page-2-0) Инструкции. Необходимо найти запись о прививке и внести в нее требуемые изменения.

Для поиска нужной записи о прививке необходимо воспользоваться фильтром списка, расположенным в верхней части страницы.

Фильтр состоит из следующих полей: «Дата назначения с:» и «по:», «Дата выполнения с:» и «по:», «Дата результата с:» и «по:», «Статус», «Препарат», «Вакцинация от», «ФИО пациента», «Участок», «Назначивший врач», «Выполнивший врач». Список записей можно фильтровать по каждому из перечисленных полей.

«Дата назначения с:» и «по:», «Дата выполнения с:» и «по:», «Дата результата с:» и «по:» заполняются вручную с клавиатуры или выбором записи в календаре, появляющемся при установке курсора мыши в поле [\(Рисунок 50\)](#page-37-1).

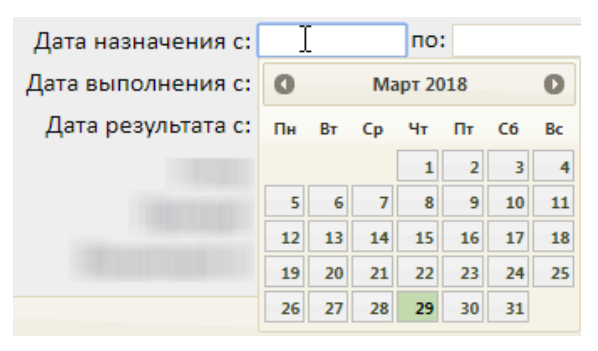

Рисунок 50. Заполнение поля «Дата назначения с»

<span id="page-37-1"></span>Поле «Статус» заполняется выбором подходящего варианта из выпадающего списка, открываемого нажатием мыши по нему [\(Рисунок 51\)](#page-38-0).

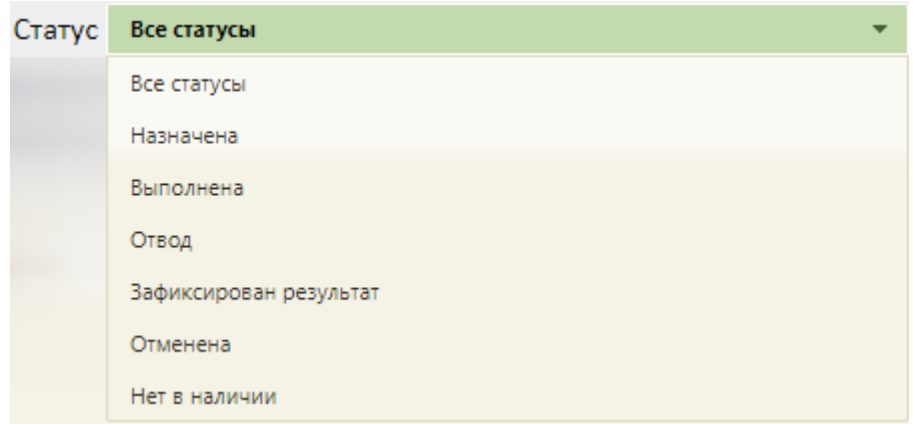

Рисунок 51. Заполнение поля «Статус»

<span id="page-38-0"></span>Поля «Препарат», «Вакцинация от», «ФИО пациента», «Участок», «Назначивший врач», «Выполнивший врач» заполняются вручную с клавиатуры.

После того, как все или необходимые поля фильтра заполнены, можно осуществить поиск записей о прививках, нажав кнопку  $\Box$  Найти или клавишу Enter. Отобразится список прививок в соответствии с заданными условиями.

Найденные записи о прививках следует открыть и отредактировать. Открытие записи осуществляется выбором пункта «Редактировать» в меню, открываемом нажатием кнопки или нажатием правой кнопки мыши по строке с прививкой [\(Рисунок 52\)](#page-38-1).

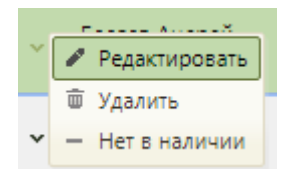

Рисунок 52. Открытие записи о прививке

<span id="page-38-1"></span>Откроется заполненная форма просмотра и редактирования параметров прививки, изображенная на [Рисунок 10.](#page-8-0) Дальнейшая работа с вкладками данной формы описана в п[.1](#page-2-0) Инструкции.

Для перевода карты в статус «Нет в наличии» необходимо в контекстном меню выбрать пункт «Нет в наличии» [\(Рисунок 52\)](#page-38-1).

Для удаления карты следует выбрать пункт «Удалить» [\(Рисунок 52\)](#page-38-1).

Записи о прививках, относящиеся к пациентам с закрытой МКАБ, будут отображаться с пометкой «МКАБ закрыта» [\(Рисунок 53\)](#page-38-2).

<span id="page-38-2"></span>

| Количество записей: 1 |                                                   |               |         |            |           |               |                                                                     |     |  |  |
|-----------------------|---------------------------------------------------|---------------|---------|------------|-----------|---------------|---------------------------------------------------------------------|-----|--|--|
| $\checkmark$          | ФИО                                               | Дата рождения | Участок | Дата       | Статус    | Вакцинация от | Препарат                                                            | Шaг |  |  |
| $\mathbf{v}$          | Достоевский Федор<br>Михайлович (МКАБ<br>закрыта) | 13.12.1913    |         | 23,12,2020 | Назначена | Грипп         | Вакцина гриппозная<br>инактивированная<br>хроматографическая жидкая |     |  |  |

Рисунок 53. Отображение пометки закрытой МКАБ

# <span id="page-39-0"></span>**3 НАСТРОЙКА НОМЕРА КАРТЫ ПРОФИЛАКТИЧЕСКИХ ПРИВИВОК**

В настройке «Шаблон номера карты профилактических прививок» задается шаблон номера карты профилактических прививок, что позволяет включить проверку заполнения поля «Номер» на вкладке «Иммунопрофилактика» МКАБ [\(Рисунок 54\)](#page-39-1).

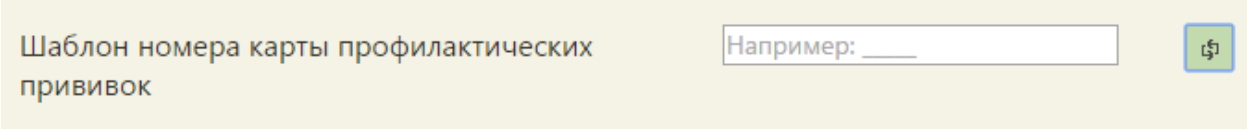

Рисунок 54. Настройка «Шаблон номера карты профилактических прививок»

<span id="page-39-1"></span>Если настройка включена, то есть если введен шаблон номера карты профилактических прививок [\(Рисунок 55\)](#page-39-2), а поле «Номер» не заполнено, то при сохранении карты профилактических прививок ей будет присвоен номер автоматически согласно заданному шаблону. Шаблон должен обязательно содержать подчеркивания, вместо них будут вставляться цифры при автоматической нумерации. Количество цифр равно количеству подчеркиваний. Например, если был введен шаблон « и э», то номер карты профилактических прививок будет состоять из шести цифр [\(Рисунок 55\)](#page-39-2).

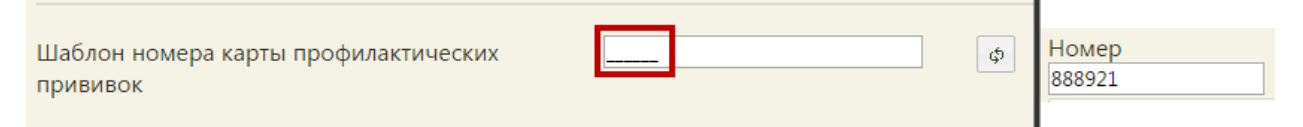

<span id="page-39-2"></span>Рисунок 55. Пример шаблона номера карты профилактических прививок из шести цифр

Если в шаблоне был задан символ или несколько, то они будут также в номере карты профилактических прививок [\(Рисунок 56\)](#page-39-3).

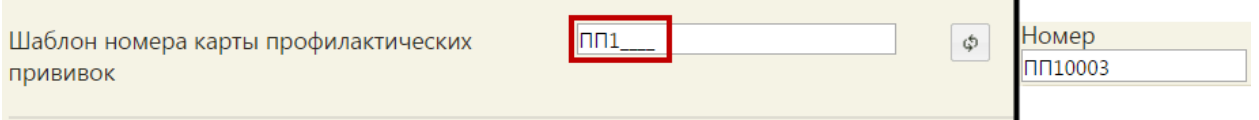

f,

Рисунок 56. Буквы и числа в шаблоне номера карты профилактических прививок

<span id="page-39-3"></span>Если настройка выключена, и поле «Номер» в карте профилактических осмотров не заполнено, то создать карту профилактических осмотров не удастся – при попытке ее сохранения появится сообщение об ошибке номера карты. Сохранить карту профилактических осмотров не удастся, пока не будет задан шаблон номера.